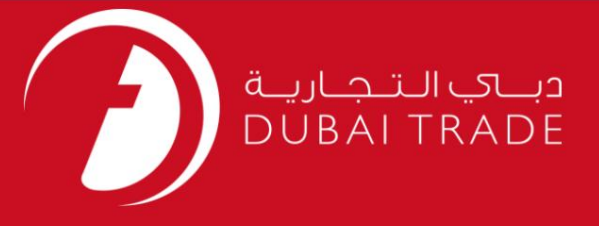

# ثبت نام جدید وتمدید دفترچه راهنمای کاربر گمرک دبی کد کسب و کار

اطلاعات حق چاپ

حق چاپ 2009 ©توسط تجارت دبی. تمامی حقوق محفوظ است این سند و تمامی پیوست های ذکر شده در آن متعلق به تجارت دبی می باشد. این سند فقط باید توسط اشخاص مجاز توسط تجارت دبی به منظور انجام تعهدات خود تحت یک قرارداد خاص با تجارت دبی مورد استفاده قرار گیرد. کپی، چاپ، افشای غیرمجاز این سند به شخص ثالث و ارسال این سند به هر مقصد دیگر توسط هر رسانه ای، اقدامی غیرقانونی و موجب اقدامات قانونی مناسب می شود.

#### اعلان سند کنترل

این یک سند کنترل شده است. دسترسی غیرمجاز، کپی <mark>کردن، تکثیر</mark> و استفاده برای هدفی غیر از آنچه که در نظر گرفته شده است، ممنوع است. این سند در رسانه های الکترونیکی نگهداری می شود. هر کپی سختی از آن کنترل نشده است و ممکن است آخرین نسخه نباشد. از آخرین نسخه موجود با DUBAI TRADEمطمئن شوید.

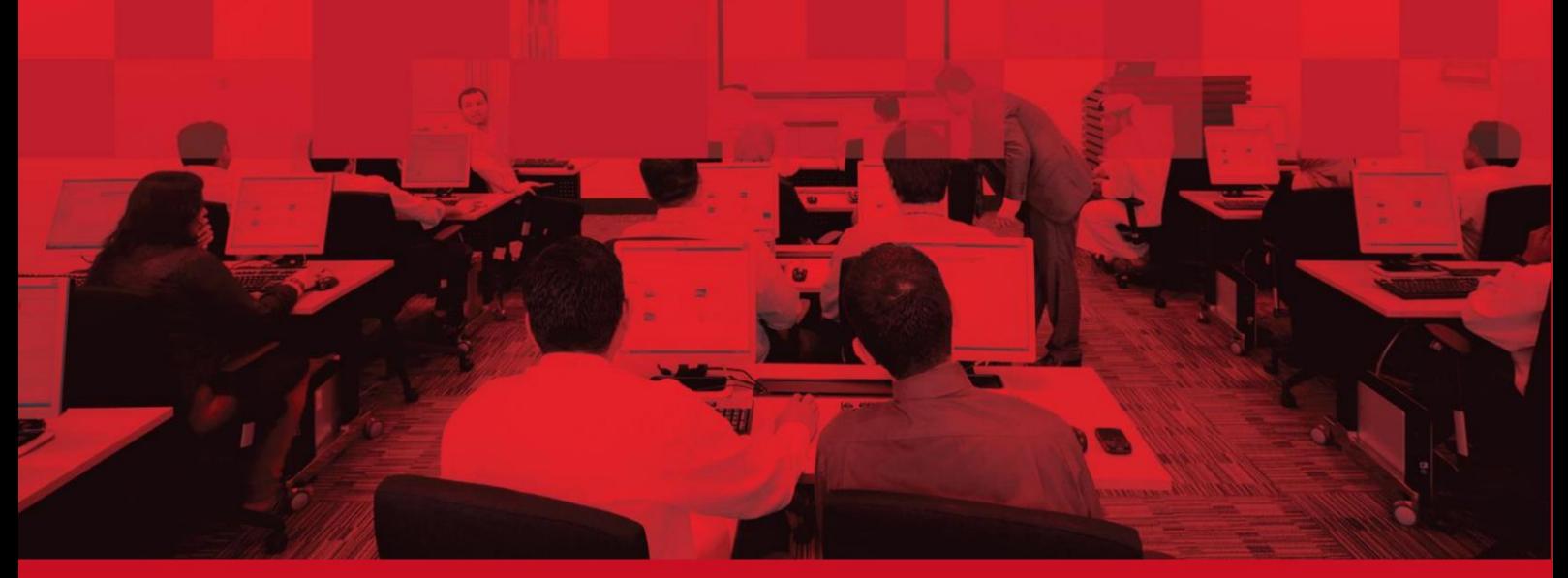

## جزئیات سند

## اطلاعات سند

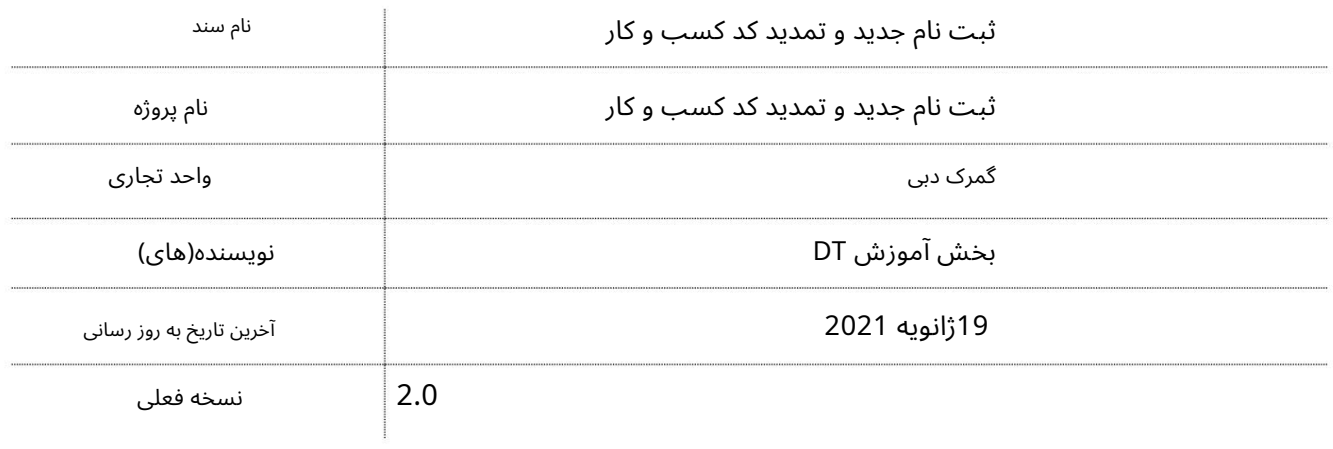

## تاریخچه ویرایشهای

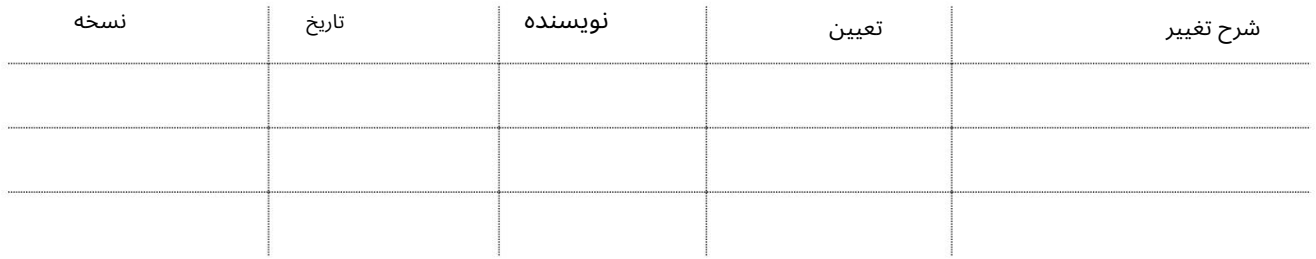

## تاریخچه تایید

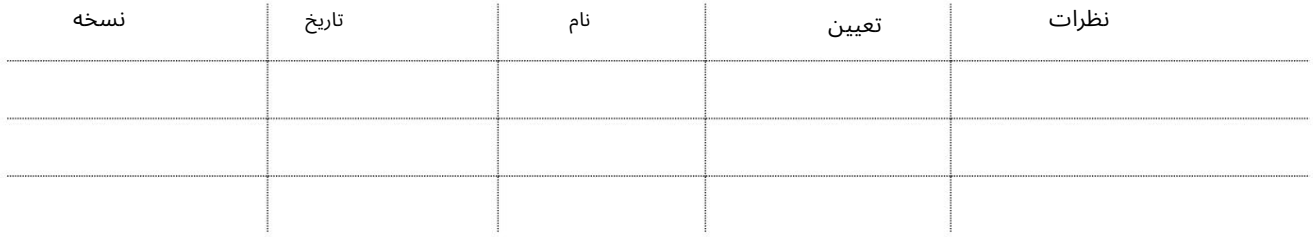

## توزیع

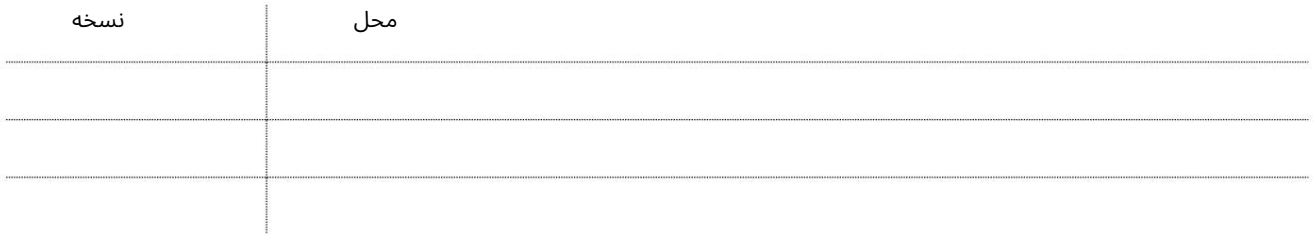

فهرست

 $\mathbf{1}$ 

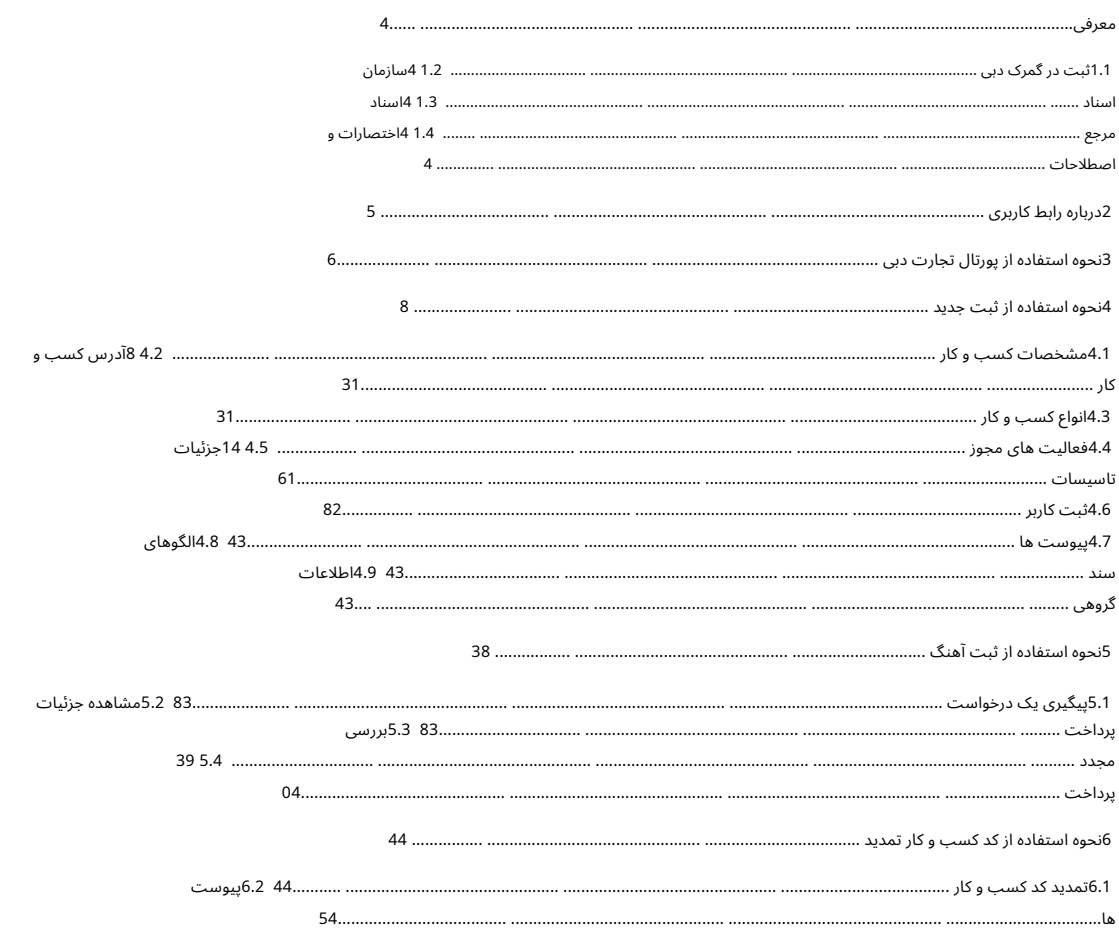

1.معرفی

## 1.1ثبت نام در گمرک دبی

تمامی شرکت هایی که مایل به اظهار اظهارنامه گمرکی برای خود یا مشتریان خود برای واردات، صادرات یا حمل و نقل کالا یا جابجایی آن در دبی هستند، ملزم به ثبت در گمرک دبی هستند.

گمرک دبی اکنون خدمات کامل ثبت نام را بصورت آنلاین ارائه می دهد. شرکت هایی که قصد دارند در گمرک در نافت تایی است ای است و دریافت تاییدیه الکترونیکی پس از بررسی درخواست و وصول پرداخت توسط مقامات گمرکی.

این سند مراحل دقیق ثبت نام در گمرک دبی را پوشش می دهد.

### 1.2سازمان اسناد

این سند در 5فصل/بخش تنظیم شده است.

•درباره رابط کاربری: این فصل دکمه ها و پیوندهای رایج مورد استفاده در هنگام ثبت نام را توضیح می دهد

روند.

به سه سرویس باز مربوط به ثبت نام گمرک دبی دسترسی داشته باشید •نحوه استفاده از پورتال تجاری دبی: این فصل مراحل پیمایش در پورتال تجاری دبی را توضیح می دهد

> •نحوه استفاده از ثبت نام جدید: این فصل مراحل تکمیل اطلاعات مربوط به جدید را توضیح می دهد ثبت و ارائه درخواست برای تایید.

•نحوه استفاده از ثبت آهنگ: این فصل مراحل ردیابی درخواست ثبت نام جدید را توضیح می دهد.

همچنین مراحل پرداخت در قبال ثبت نام جدید را توضیح می دهد و گزینه های در دسترس کاربر را هنگامی که درخواست به حالت تعلیق در می آید یا توسط یک افسر گمرک تایید می شود، توضیح می دهد.

•نحوه استفاده از تمدید کد کسب و کار: این فصل مراحل تمدید کد کسب و کار توسط یک شرکت را توضیح می دهد.

1.3اسناد مرجع

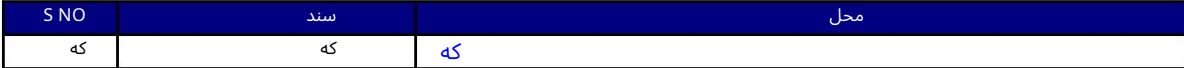

### 1.4اختصارات و اصطلاحات

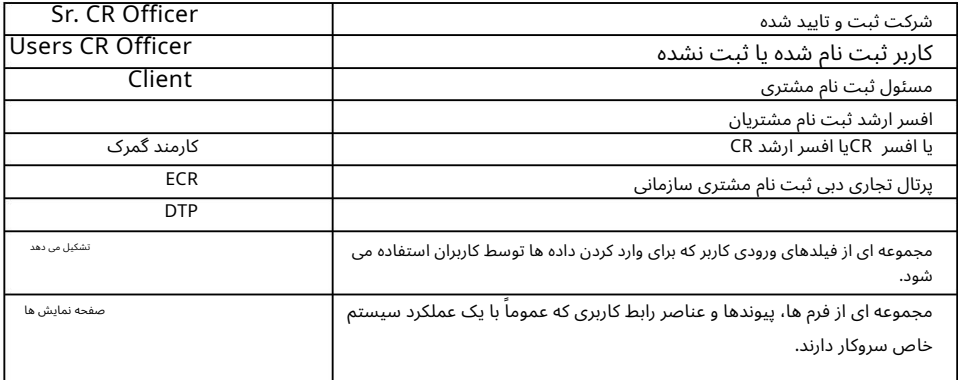

## 2درباره رابط کاربر ی

جدول زیر توضیحاتی در مورد دکمه ها یا پیوندهای رایج ارائه می دهد و نحوه استفاده از آنها را در مراحل ثبت نام نشان می دهد.

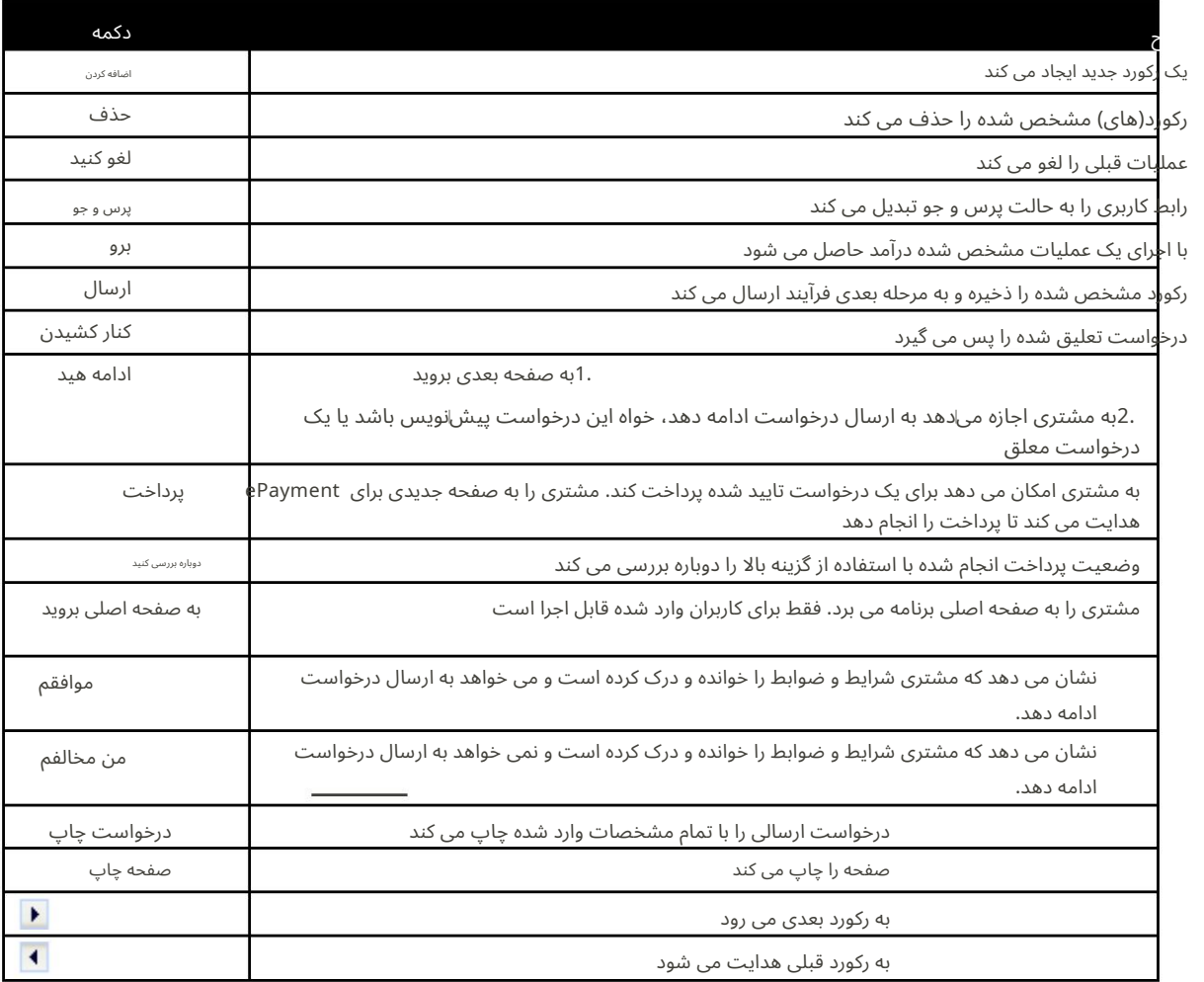

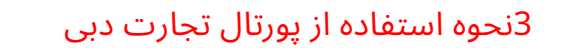

کلیه خدمات آنلاین گمرک از طریق یک درگاه اینترنتی به نام پورتال تجارت دبی (http://www.dubaitrade.ae)در دسترس است. این پورتال به عنوان دروازه ای برای تسهیل تجارت عمل می کند که نه تنها خدمات ثبت نام مشتری گمرک دبی بلکه خدمات آنلاین را برای سایر مقامات مورد نیاز جامعه تجاری **در دبی ارائه می دهد.** 

در این بخش مراحل استفاده از پورتال تجارت دبی برای دسترسی به خدمات ثبت نام مشتریان گمرک دبی توضیح داده شده است.

1.مرورگر وب (اینترنت اکسپلورر، گوگل کروم و غیره) را باز کنید و URL www.dubaitrade.aeرا تایپ کنید.

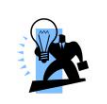

نکته: برای دسترسی آسان در آینده، میانبرها را در موارد دلخواه مرورگر خود ذخیره کنید.

.<br>2.به مرکز خدمات مراجعه کنید.

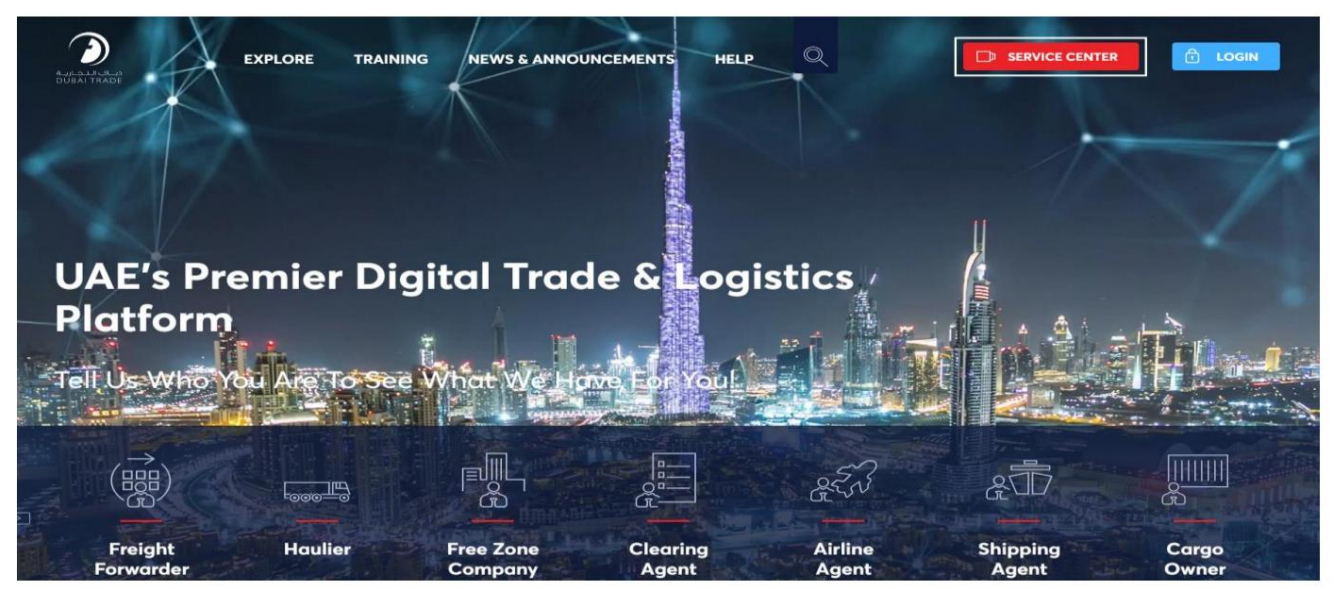

.3در بخش گمرک دبی، روی «درخواست ثبت کسب و کار» کلیک کنید.

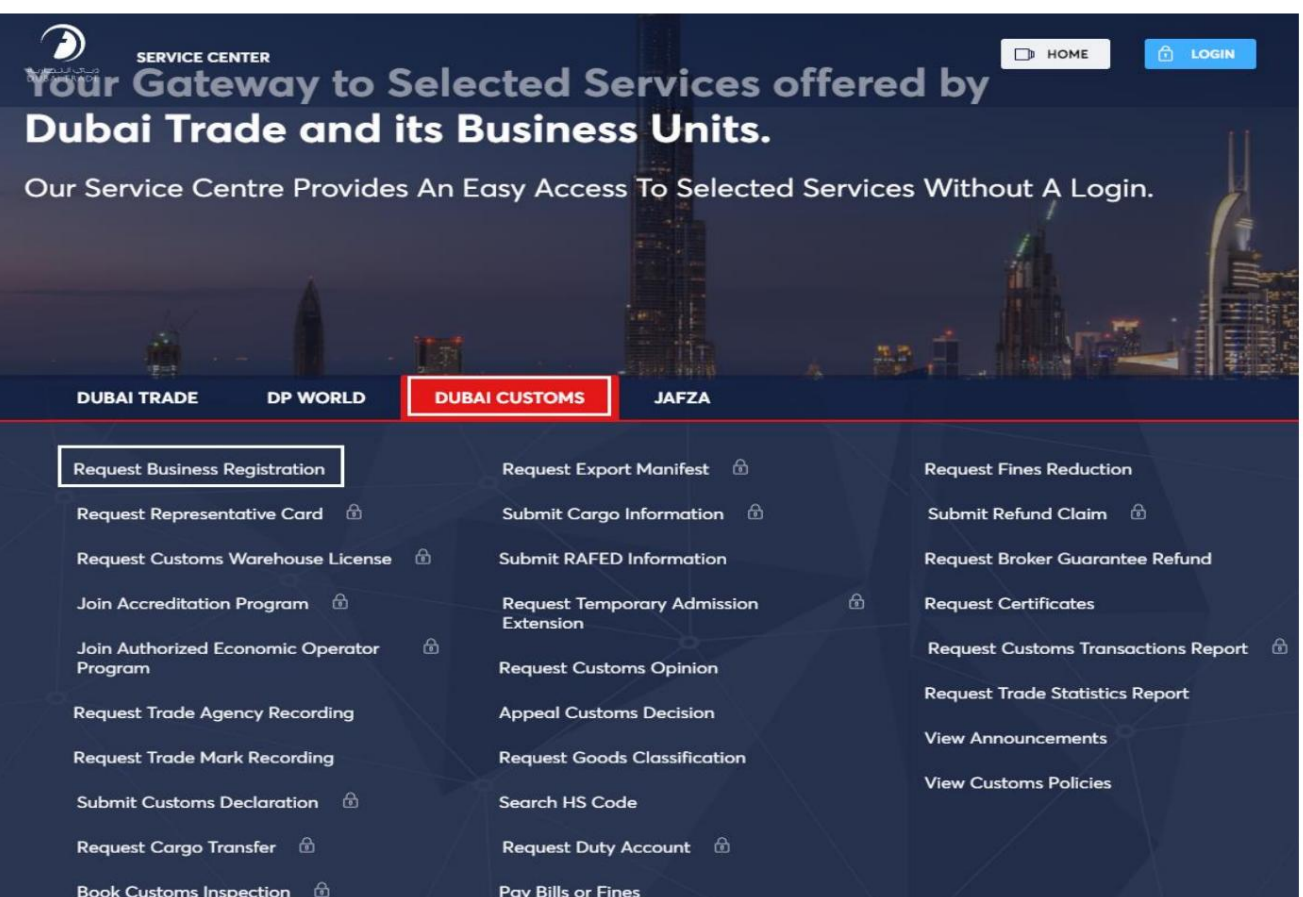

کد کسب و کار و استعلام ثبت نام برای گمرک دبی. .4صفحه زیر نمایش داده می شود که به مشتری امکان می دهد ثبت نام جدید انجام دهد، تمدید کند

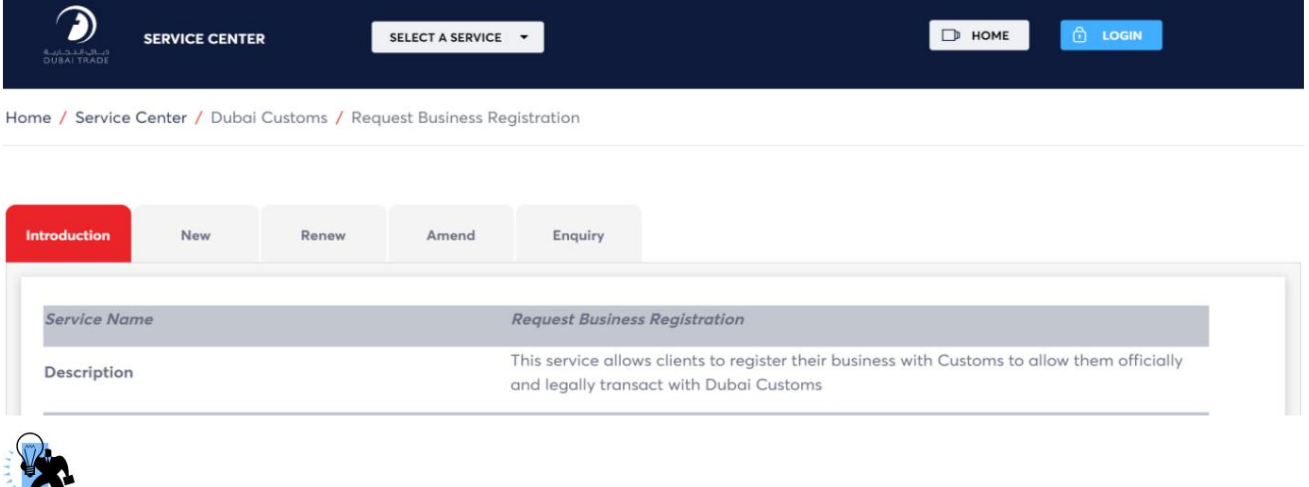

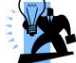

نکته: ورود به پورتال تجارت دبی نیاز به ایجاد نام کاربری در پورتال تجارت دبی دارد. نیز خواهد بود به عنوان بخشی از فرآیند ثبت گمرک دبی ایجاد شده است. جزئیات در بخش 4.6.1زیر دنبال خواهد شد.

.5در این صفحه لینک های زیر برای انجام فعالیت های مربوط به ثبت نام گمرک نمایش داده می شود.

آ.ثبت نام جدید

ب استعلام ثبت نام

جتمدید کد کسب و کار

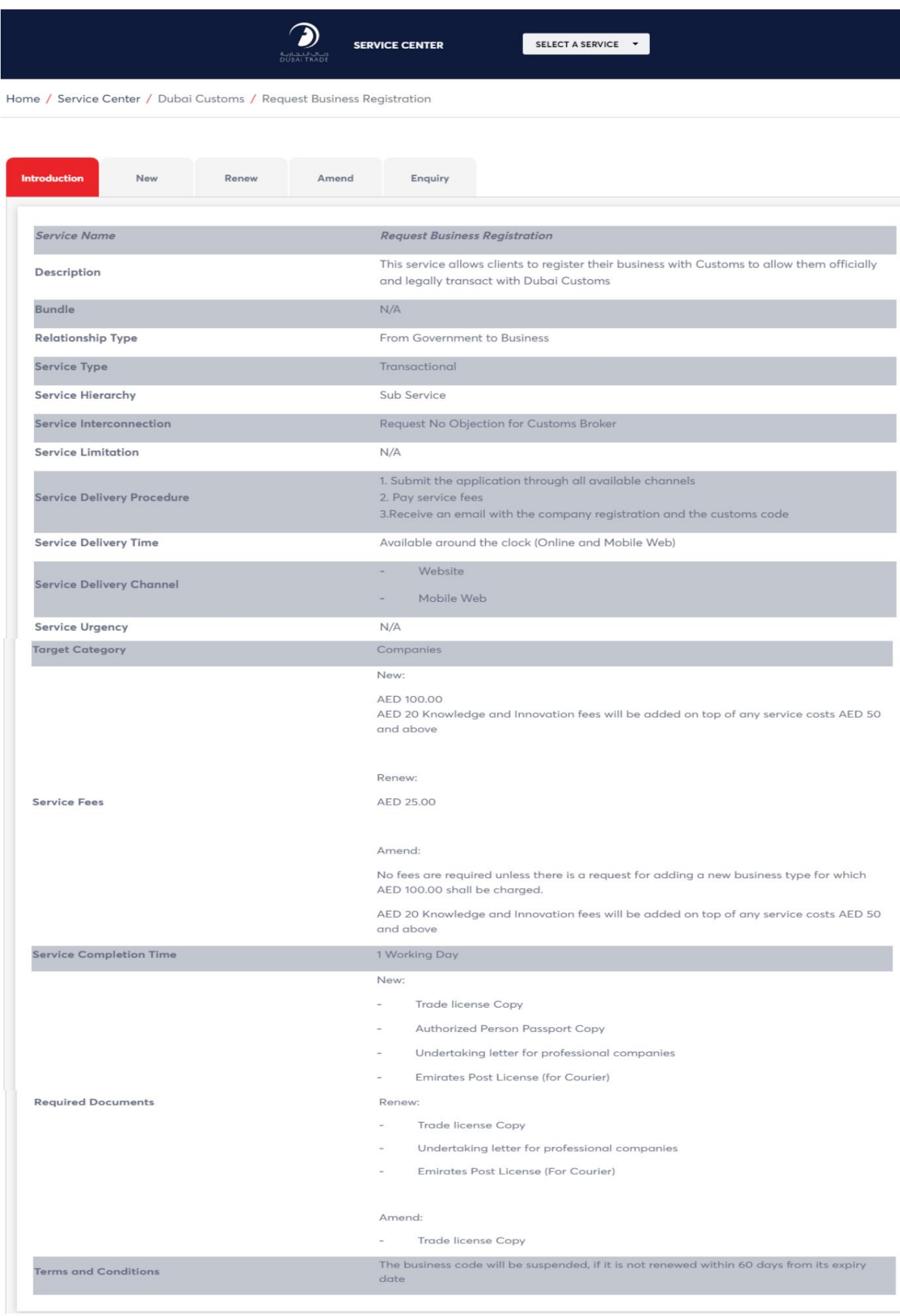

## 4نحوه استفاده ازثبت نام جدید

سرویس باز "ثبت نام جدید" مجموعه ای از صفحه ها و فرم ها را برای ایجاد یک درخواست ثبت نام جدید از طریق پورتال تجارت دبی ارائه می دهد.

کاربر باید اطلاعات نمایه کسب و کار، جزئیات آدرس کسب و کار، انواع و خدمات کسب و کار، امکانات، کاربران، جزئیات گروه کسب و کار، و افزودن هرگونه پیوست را برای تکمیل درخواست ثبت نام وارد کند.

در هنگام ثبت نام، درخواست را می توان به عنوان پیش نویس ذخیره کرد و بعداً می توان آن را ادامه داد. پس از ارسال درخواست ثبت نام برای بررسی و تایید به مامور گمرک ارسال می شود.

برای دسترسی به صفحه "ثبت نام جدید"، لطفاً به بخش 3مراجعه کنید.

4.1نمایه تجاری

این بخش وارد کردن اطلاعات اولیه یک کسب و کار مانند نام کسب و کار، جزئیات مجوز، جزئیات تماس و غیره را توضیح می دهد.

.1صفحه زیر به عنوان اولین صفحه با کلیک روی پیوند "ثبت نام جدید" نمایش داده می شود.

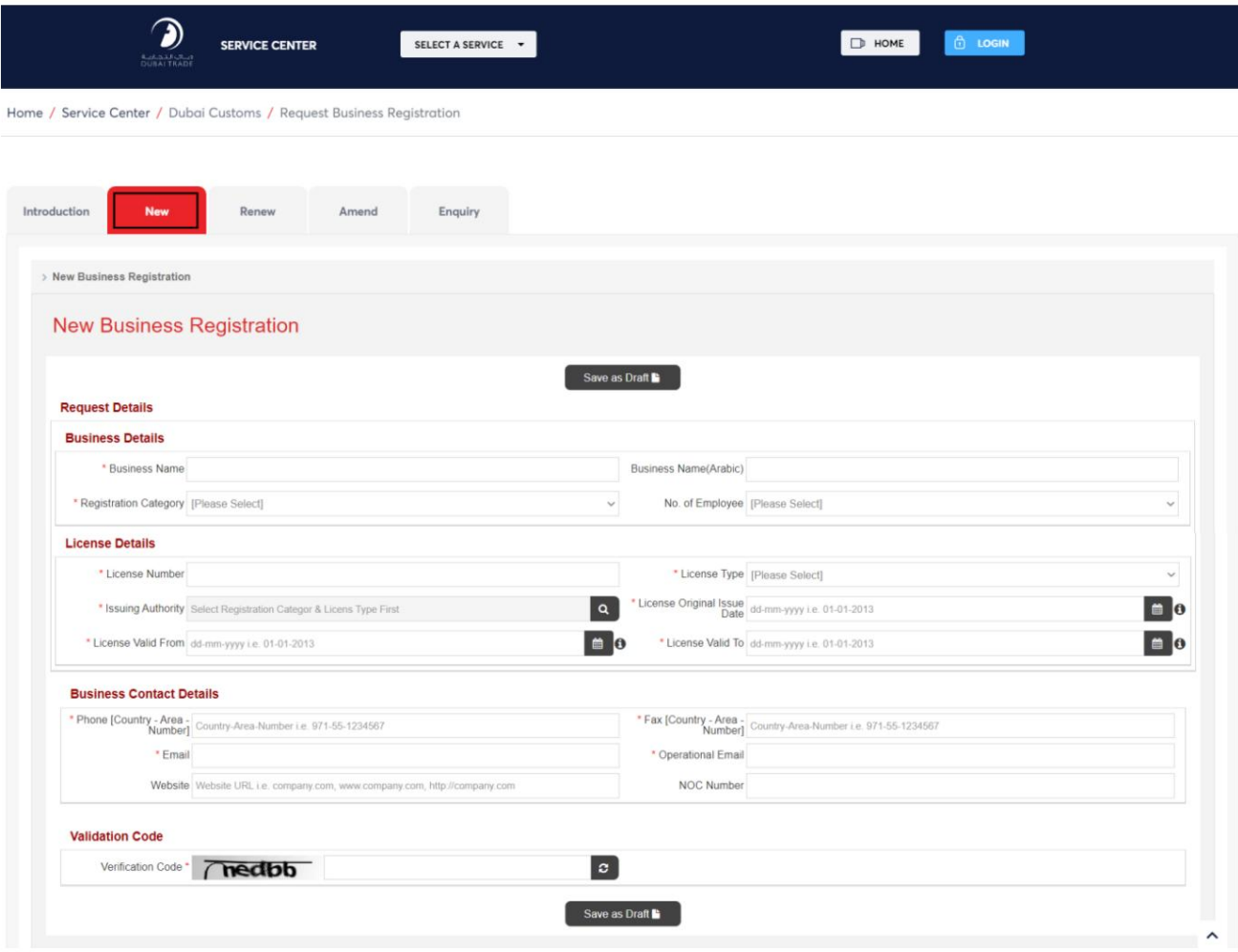

.<br>تمام فیلدهای قابل اجرا را در زیر جزئیات کسب و کار، جزئیات مجوز و جزئیات تماس تجاری پر کنید.

.3کد نمایش داده شده را وارد کرده و روی دکمه "ذخیره به عنوان پیش نویس" کلیک کنید

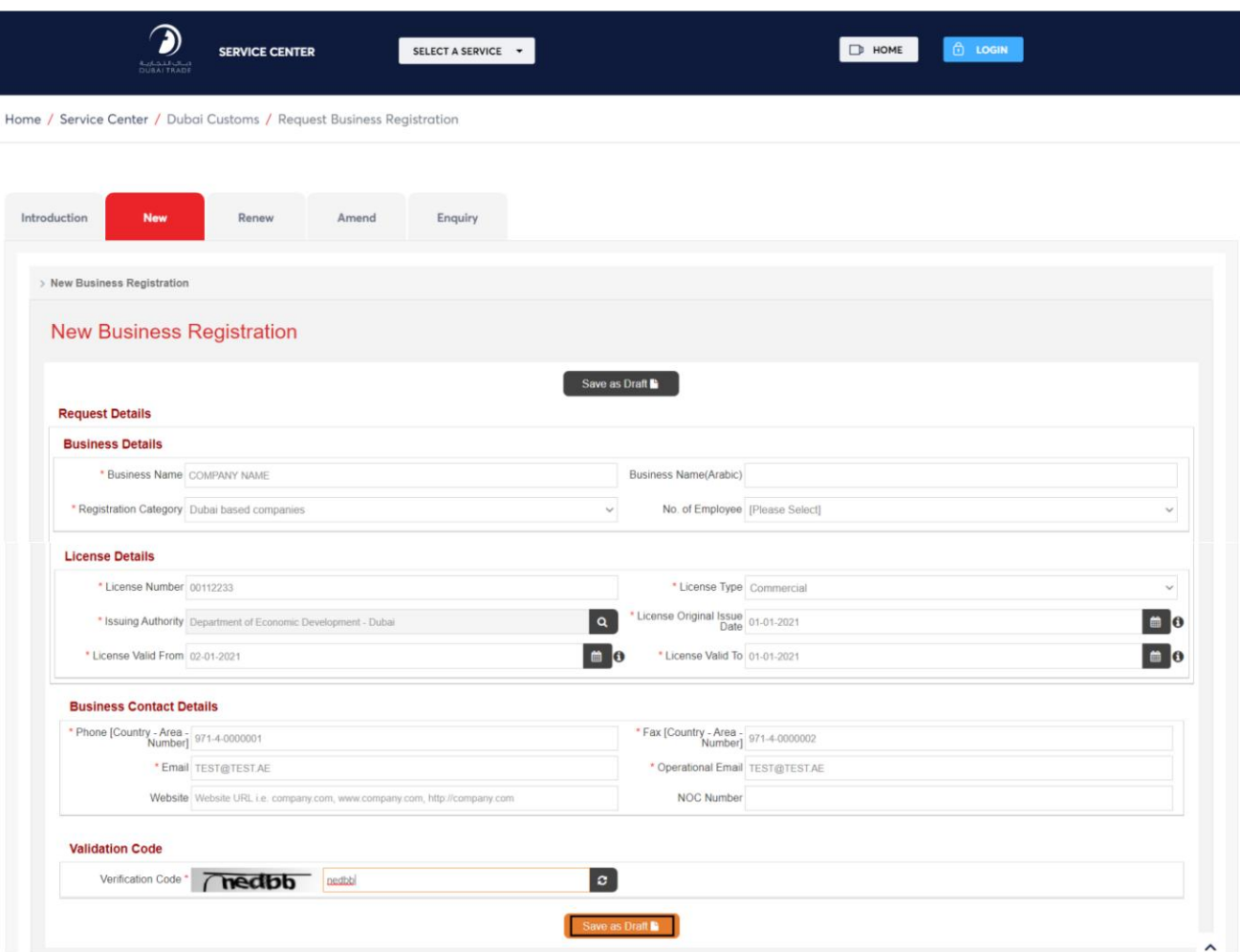

#### .<br>توجه داشته باشید:

 $\Box$ تلفن، موبایل و فکس باید در قالب «کشور-منطقه-شماره» وارد شود. به عنوان مثال، تلفن امارات متحده عربی می تواند مانند 971-50-1234567باشد، یا تلفن امارات متحده عربی می تواند مانند 1234567-4-971باشد.

⊡فقط کدهای کشور کشورهای شورای همکاری خلیج فارس برای شماره تلفن، موبایل و فکس مجاز است.

 $\cdot$ ایمیل باید در فرمت مشخص شده یعنی xxxx@xxx.xxxباشد

 $\square$ وب سایت باید در فرمت مشخص شده یعنی xxx.xxxx.wwباشد.

ایمیل عملیاتی برای ارسال هشدار به مشتریان استفاده می شود.  $\Box$ کد نمایش $\Box$ 

داده شده 5کاراکتر آلفا، عددی خواهد بود.

اجباری هستند \*<br>ً اتمامی فیلدهای دارای یک

.4صفحه زیر نمایش داده می شود.

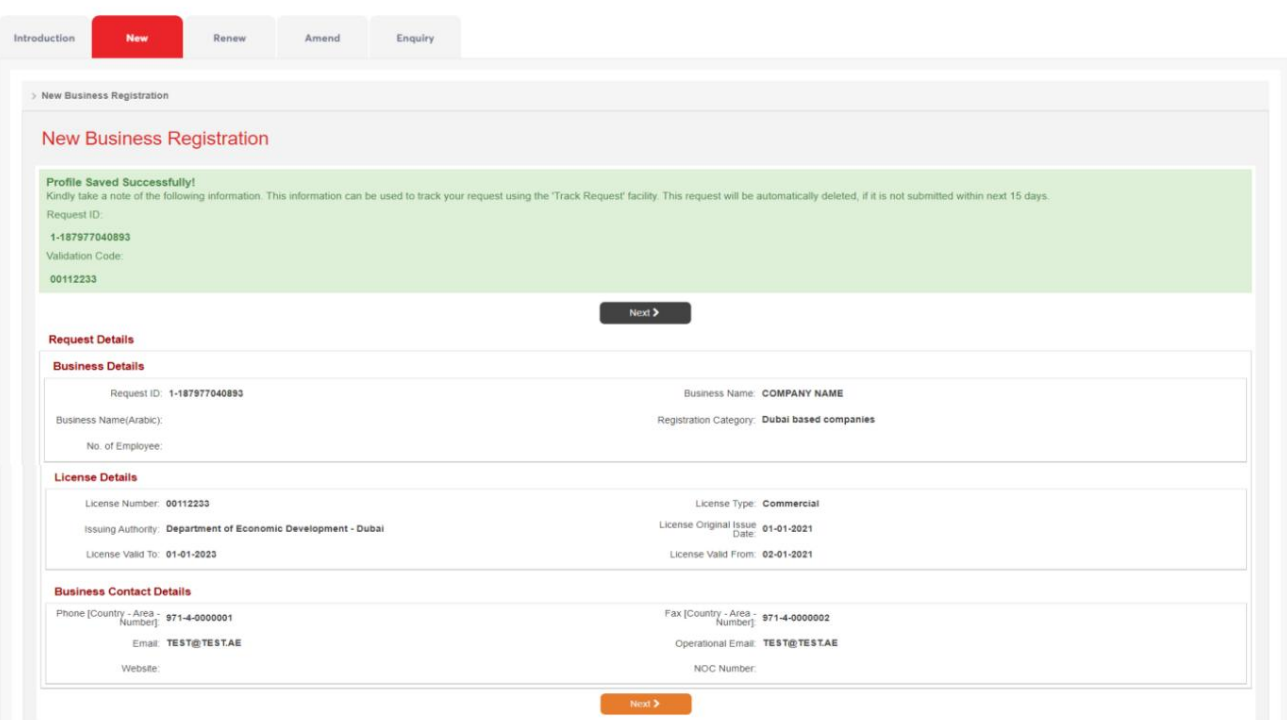

توجه داشته باشید که کد اعتبارسنجی همان شماره مجوز تجارت شرکت است. .5اطلاعات داده شده در پیام را یادداشت کنید. این اطلاعات برای پیگیری درخواست بعدا مفید است.

مشتری ایمیلی با مشخصات ثبت نام در ایمیل ذکر شده دریافت خواهد کرد.

.6برای رفتن به مرحله بعد، روی دکمه "Next"کلیک کنید

7.صفحه زیر نمایش داده میشود

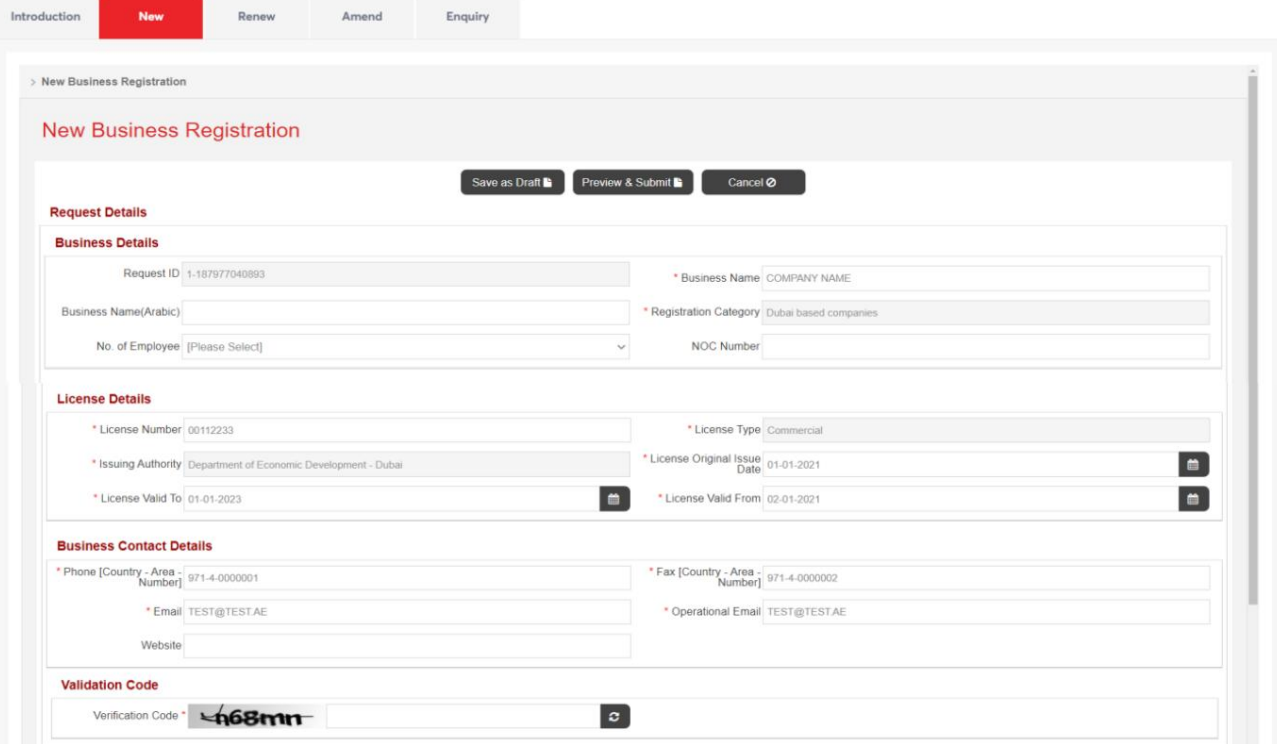

توجه داشتهباشید:

.8دکمه نشان داده شده بر روی صفحه نمایش اجازه می دهد تا به انجام زیر:

:Save as Draft •تمام تغییرات ایجاد شده در درخواست ثبت نام را در قالب پیش نویس ذخیره می کند.

:Preview & Submit •پیش نمایش درخواست فقط خواندنی را در یک صفحه جدید نمایش می دهد و دکمه ای برای ارسال درخواست ارائه می دهد. معمولاً فقط زمانی از این دکمه استفاده می کنید که درخواست شما نهایی شود

•لغو: درخواستثبت نام فعلی را لغو می کند.

.9برای وارد کردن جزئیات باقی مانده برای ثبت نام، به پایین اسکرول کنید

آدرس، نوع کسبوکار، فعالیتهای مجوز، جزئیات تسهیلات، ثبت نام کاربر، پیوستها، گروه ۔<br>اطلاعات و الگوهای اسناد .10بخش های زیر از نمایه کسب و کار باید قبل از ارسال درخواست پر شود. کسب و کار

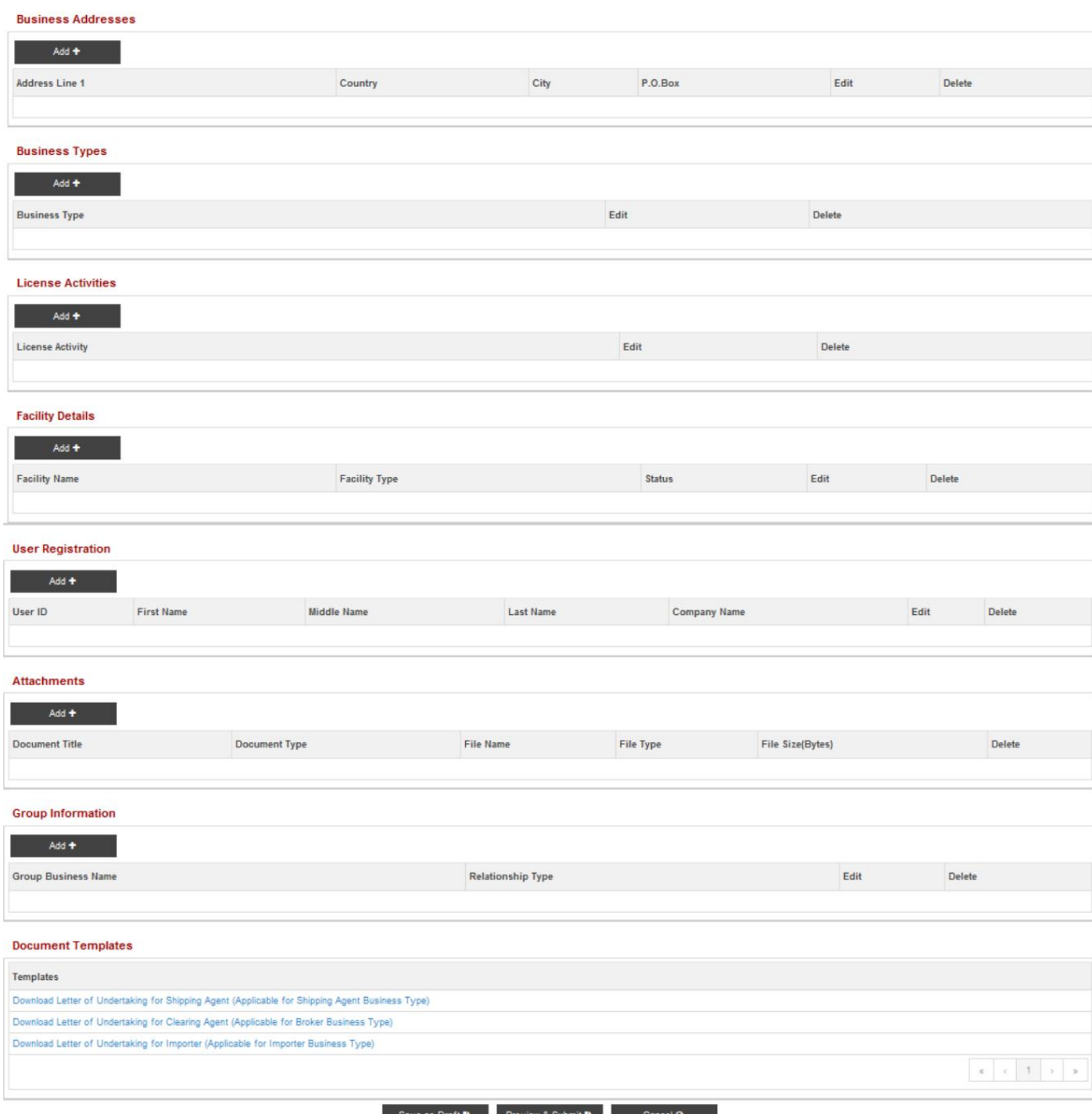

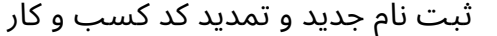

## 4.2آدرس کسب و کار

.1روی دکمه "افزودن" کلیک کنید تا جزئیات آدرس کسب و کار را اضافه کنید.

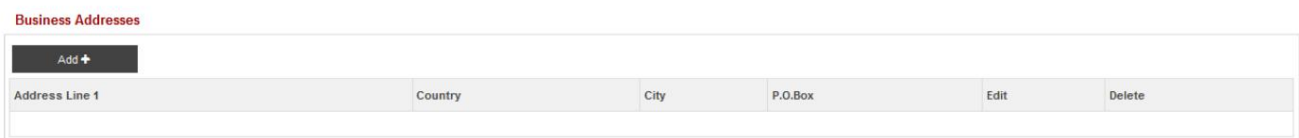

2.صفحه زیر نمایش داده میشود

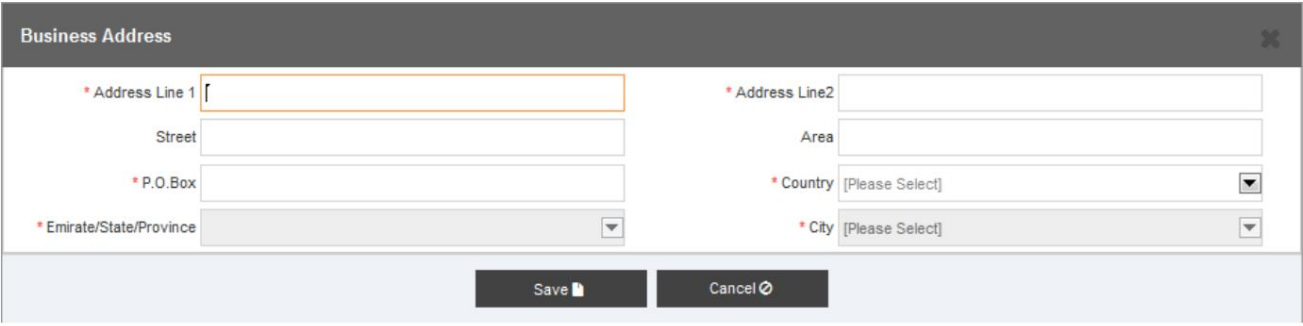

.3تمام فیلدهای مربوطه را پر کنید

4.بر رو ی آن کلیک کنید

آ. دکمه "ذخیره" برای ذخیره تغییرات

ب دکمه "لغو" برای لغو تغییرات

.5پس از کلیک بر روی دکمه "ذخیره"، صفحه زیر نمایش داده می شود

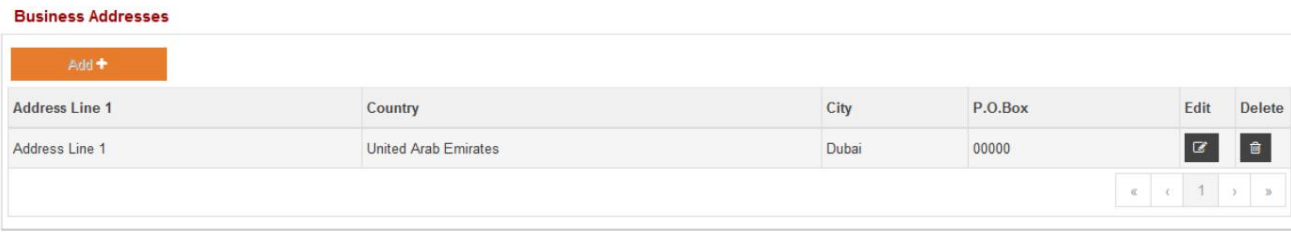

.6بر روی آن کلیک کنید

دکمه "ویرایش"برا یتغییر جزئیا ت آدرس

دکمه "حذف"برا ی حذف جزئیا ت آدرس

دکمه افزودن برای پذیرش فقط یک آدرس برای یک کسب و کار غیرفعال است.

"در دسترس نیست"برا یتسهیل مهاجر ت موفقیت آمیز رکورد ها ی 1Mirsalو 2Mirsalبه عنوانبرخی از موارد اضافهشده است. این رکوردها مقادیری در "شهر"، "ایالت" یا "کشور" ندارند.

⊡این برای همه نهادهای آدرس، اعم از آدرس مرکز، آدرس کاربر یا آدرس کسب و کار، قابل اجرا است.

ااگر کاربر در فیلدهای "شهر"، "ایالت" یا "کشور" "در دسترس نیست" را انتخاب کند، سیستم اعتبار سنجی خواهد کرد و خطایی را نشان می دهد که "در دسترس نیست" را در هیچ یک از فیلدهای ذکر شده انتخاب نکنید.

4.3انواع کسب و کار

1.بر رو ی دکمه "افزودن" کلیک کنید

توجه داشتهباشید:

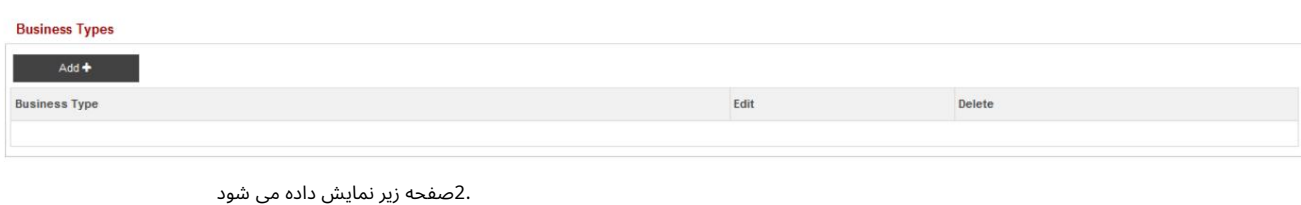

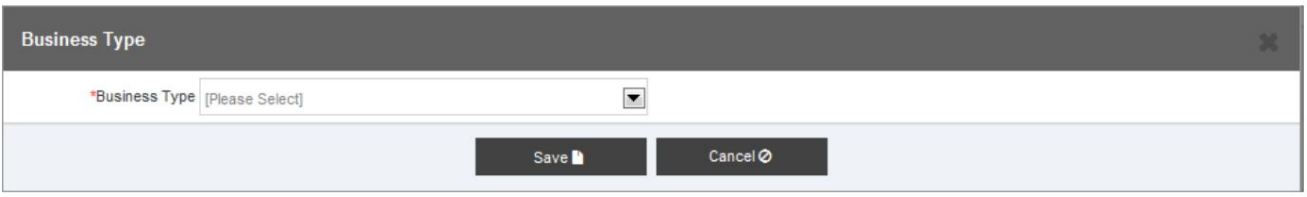

.3نوع کسب و کار را از منوی کشویی ارائه شده انتخاب کنید

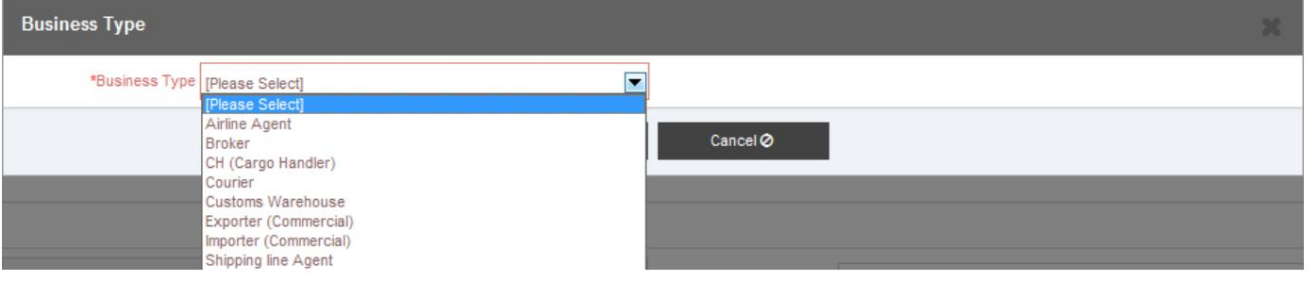

4.

را کلیک کنید

آ. دکمه «ذخیره» برای افزودن آن به نوع کسب و کار

ب دکمه "لغو" برای بستن پنجره بازشو

5.پس از کلیک بر روی دکمه "ذخیره"، صفحه زیر نمایش داده می شود

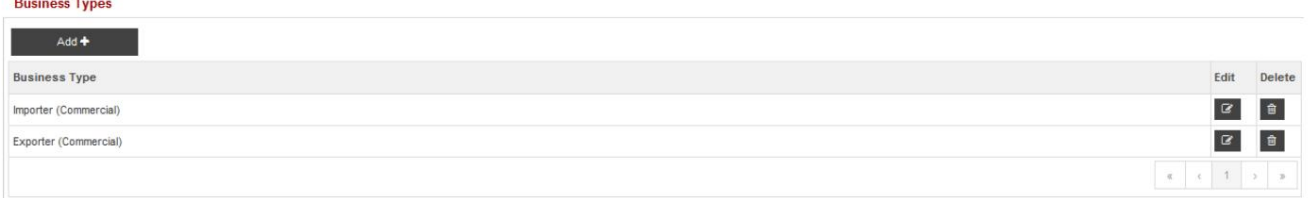

6.بر رو ی آن کلیک کنید

الف) دکمه «افزودن» برای افزودن نوع کسب و کار دیگر

ب) دکمه "ویرایش" برای ویرایش نوع کسب و کار اضافه شده

ج) دکمه "حذف" برای حذف نوع کسب و کار از قبل اضافه شده

توجه داشتهباشید:

نوع کسب و کار پس از اضافه شدن قابل حذف نیست. $\Box$ 

4.4فعالیت های مجوز

1.بر رو ی دکمه "افزودن" کلیک کنید

**License Activities**  $Add +$ Edit Delete **License Activity** 

2.صفحه زیر نمایش داده میشود

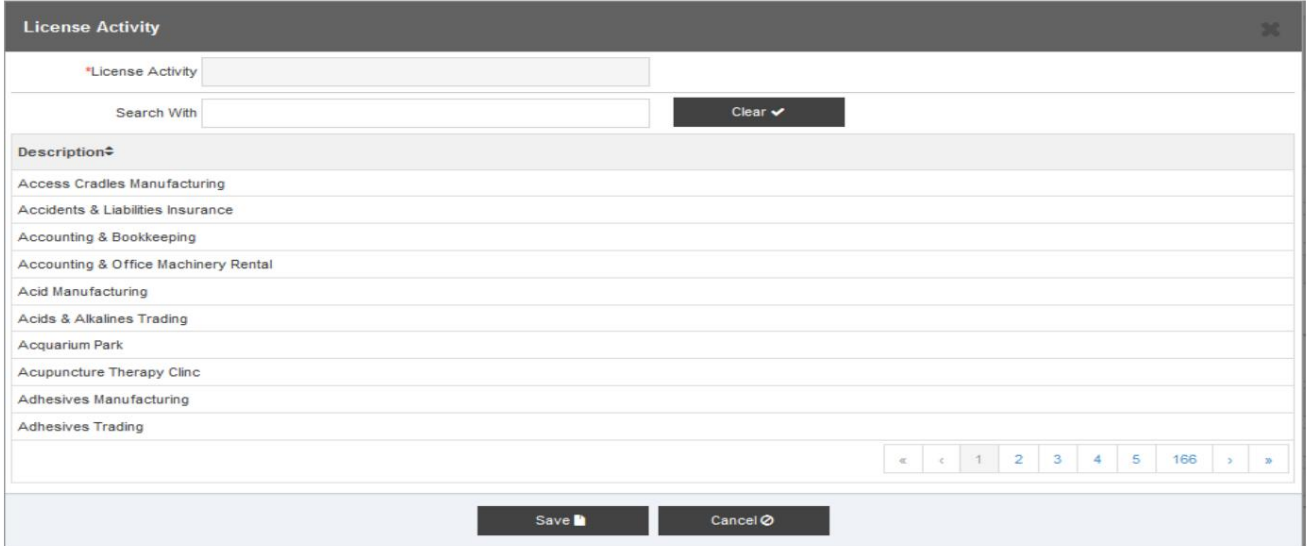

3.فعالیت مجوز را وارد کنیدیا فعالیت مجوز را جستجو کنید

.4فعالیت مجوز را انتخاب کنید

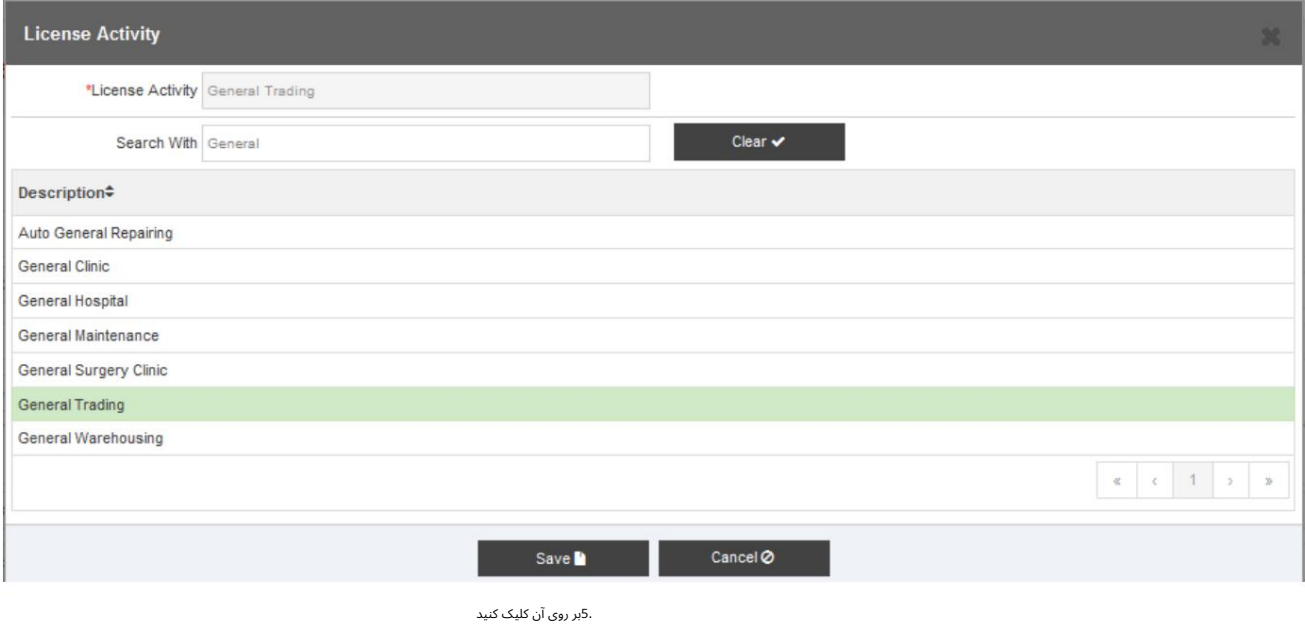

آ. دکمه "ذخیره" برای افزودن فعالیت

ب دکمه "لغو" برای بستن پنجره بازشو

.6پس از کلیک بر روی دکمه "ذخیره"، صفحه زیر نمایش داده می شود.

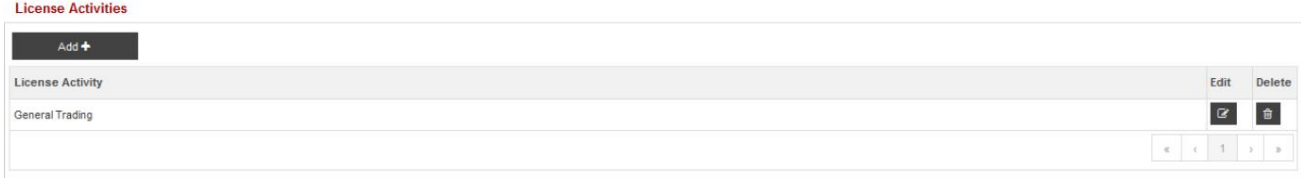

7.بر رو ی آن کلیک کنید

آ. دکمه "افزودن" برای افزودن یک فعالیت مجوز دیگر

ب دکمه "ویرایش" برای ویرایش فعالیت اضافه شده

ج دکمه "حذف" برای حذف فعالیت مجوز قبلا اضافه شده است

4.5جزئیات تسهیلات

.1برای افزودن یک تسهیلات، روی دکمه "افزودن" کلیک کنید.

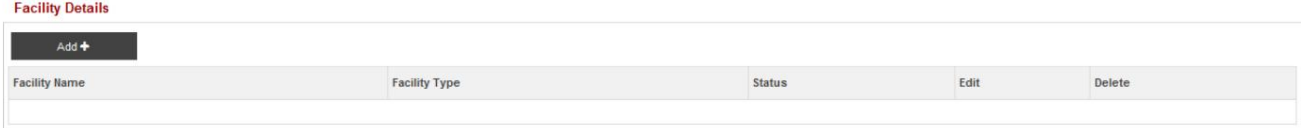

2.پس از کلیک بر روی دکمه "افزودن" صفحه زیر نمایش داده می شود

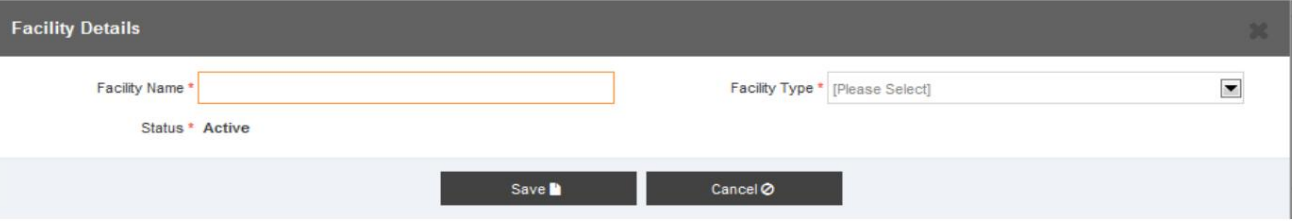

.3در زیر انواع امکانات موجود در سیستم آورده شده است

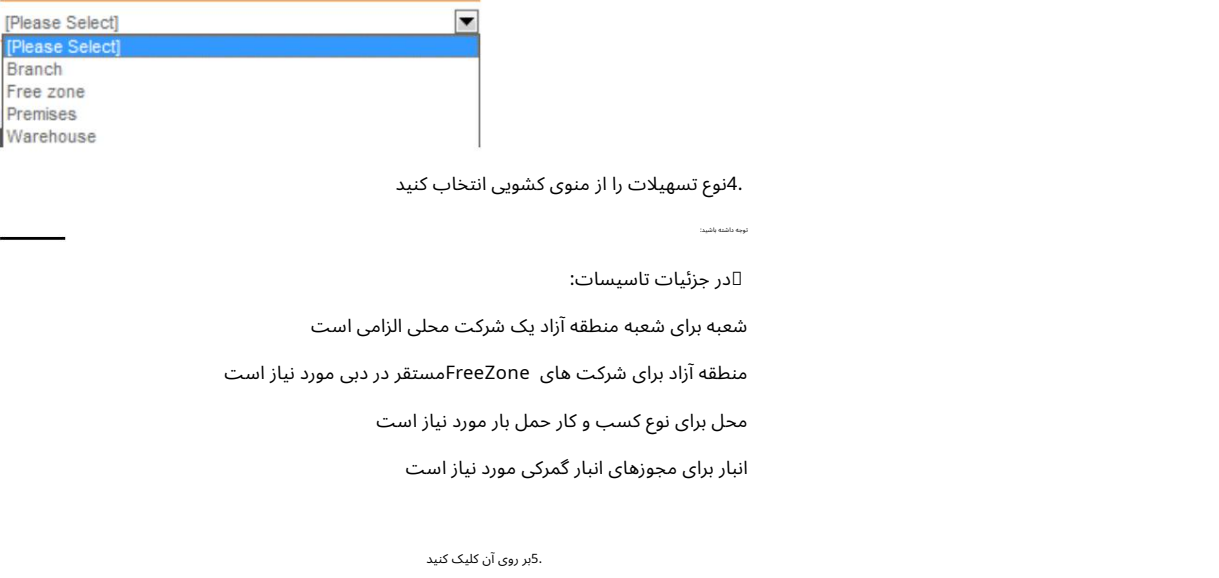

آ. دکمه "ذخیره" برای اضافه کردن تسهیلات

ب دکمه "لغو" برای بستن پنجره بازشو

بستهبه نوعتسهیلا ت، فیلد ها ی مختلفیبایدپرشود. این در زیرتوضیح دادهشده است.

بخش ها

## 4.5.1تسهیلات شعبه

.1اگر نوع تسهیلات "شعبه" انتخاب شده باشد، صفحه زیر نمایش داده می شود.

16

توجه داشتهباشید:

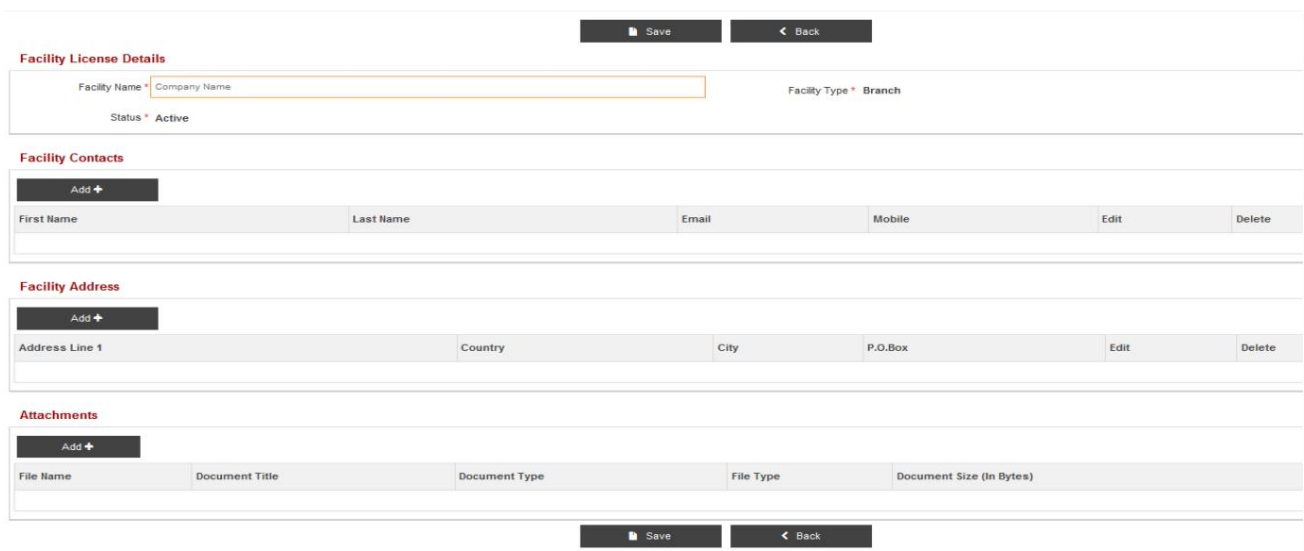

2.بخش های زیر باید برای تسهیلات شعبه پر شود

•مخاطبین تسهیلات

•آدرس تسهیلات

### 4.5.1.1مخاطبین تسهیلات

.1برای افزودن یک مخاطب تسهیلات، روی دکمه "افزودن" کلیک کنید.

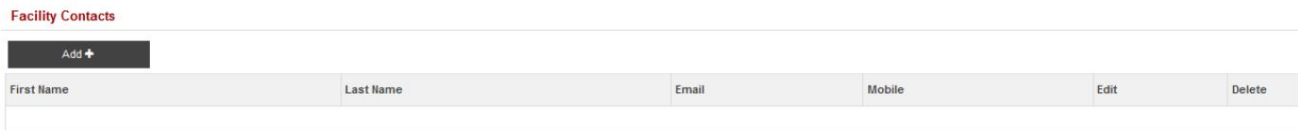

### 2.صفحه زیر نمایش داده میشود

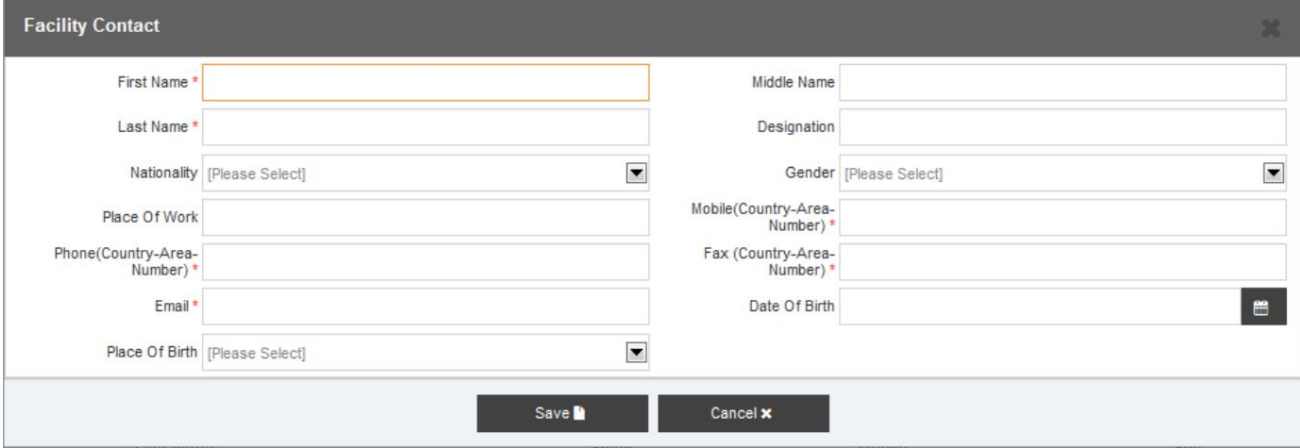

.3تمام فیلدهای مربوطه را پر کنید.

.<br>4.بر روی آن کلیک کنید

آ. دکمه "ذخیره" برای ذخیره جزئیات تماس با تسهیلات

ب دکمه "لغو" برای بستن پنجره بازشو

.5پس از کلیک بر روی دکمه "ذخیره"، صفحه زیر نمایش داده می شود.

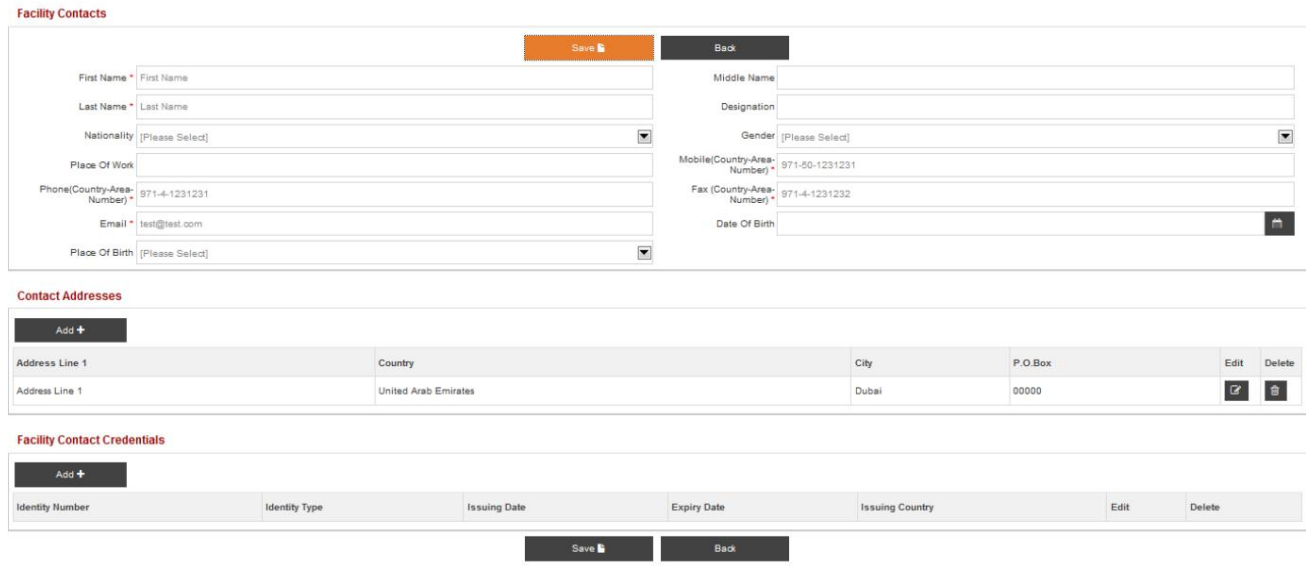

### آدرس های تماس تسهیلات

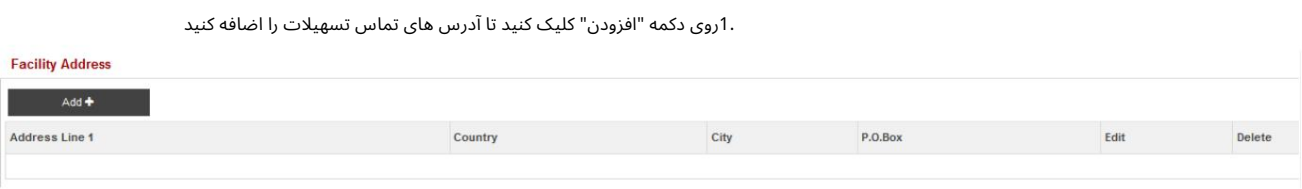

2.پس از کلیک بر روی دکمه "افزودن" صفحه زیر نمایش داده می شود

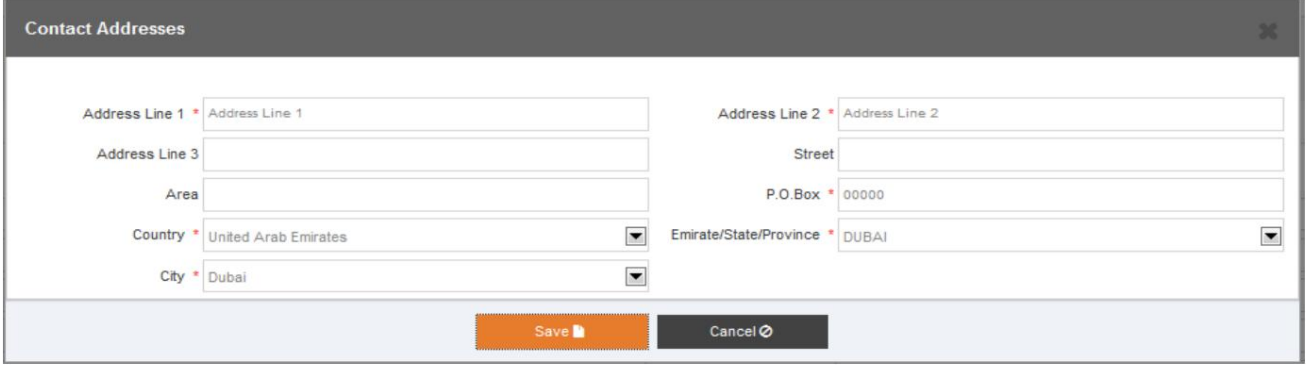

.3تمام فیلدهای مربوطه را پر کنید.

.<br>4.بر روی آن کلیک کنید

آ. دکمه "ذخیره" برای ذخیره آدرس های تماس

ب دکمه "لغو" برای بستن پنجره

#### .5با کلیک روی دکمه ذخیره صفحه زیر نمایش داده می شود.

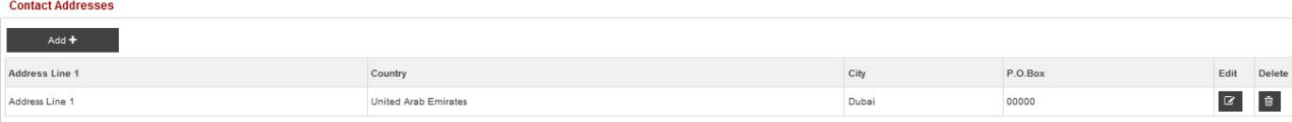

6.بر رو ی آن کلیک کنید

آ. دکمه "ویرایش" برای تغییر اطلاعات آدرس.

ب دکمه "حذف" برای حذف رکورد آدرس

#### اعتبار تماس با تسهیلات

19

.1روی دکمه "افزودن" کلیک کنید تا "اطلاعات تماس با تسهیلات" مانند جزئیات پاسپورت، جزئیات ویزا و غیره را اضافه کنید.

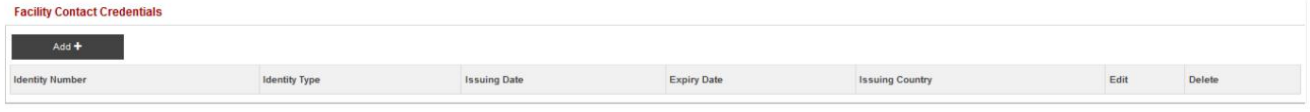

#### .<br>2صفحه زیر نمایش داده می شود

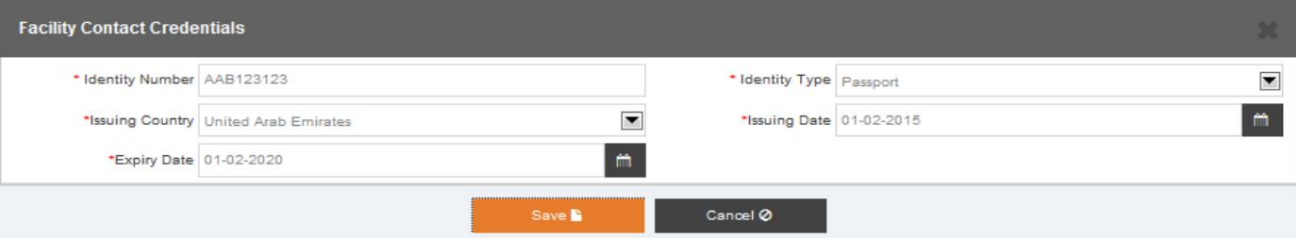

#### .3تمام فیلدهای مربوطه را پر کنید.

.<br>4.بر روی آن کلیک کنید

آ. دکمه "ذخیره" برای ذخیره اعتبار تماس با تسهیلات

ب دکمه "لغو" برای بستن پنجره بازشو

.5پس از کلیک بر روی دکمه "ذخیره"، صفحه زیر نمایش داده می شود.

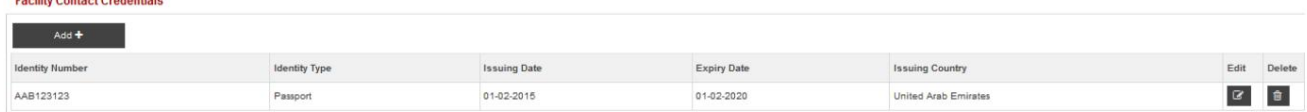

6.بر رو ی آن کلیک کنید

آ. دکمه «افزودن» برای افزودن جزئیات اعتبارنامه دیگر

ب دکمه "ویرایش" برای تغییر جزئیات اعتبار

ج دکمه "حذف" برای حذف جزئیات اعتبار

#### .7صفحه زیر نمایش داده می شود

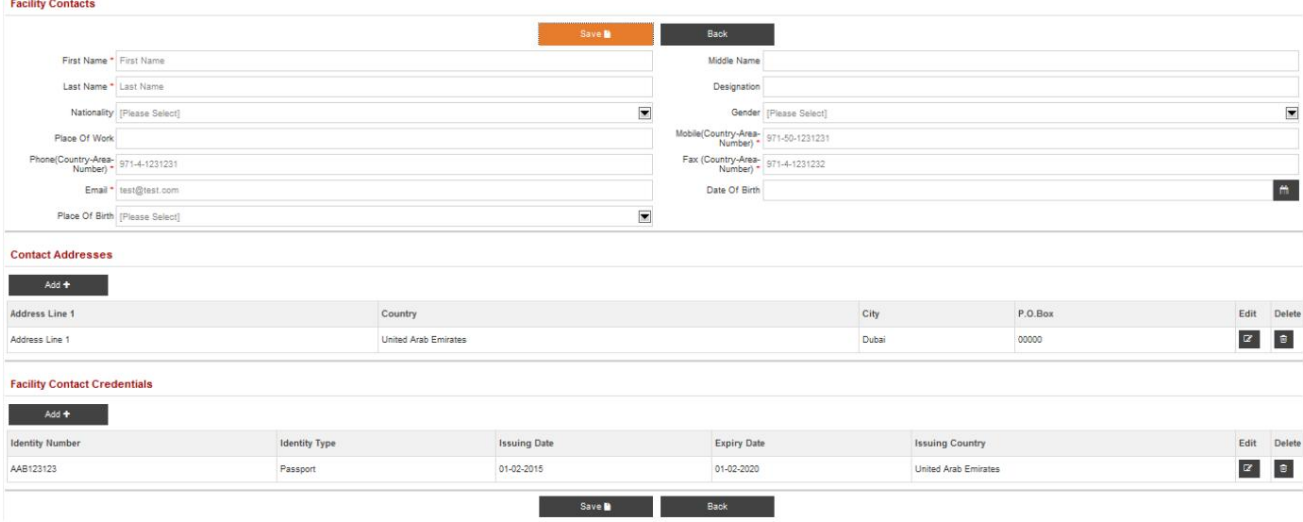

8.بر رو ی آن کلیک کنید

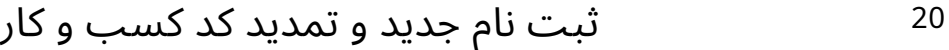

آ. دکمه "ذخیره" برای ذخیره مخاطبین تسهیلات

ب دکمه "بازگشت" برای بستن پنجره بازشو و بازگشت به عقب

۔<br>4.5.1.2آدرس تسهیلات

9.بر رو ی دکمه "افزودن" کلیک کنید

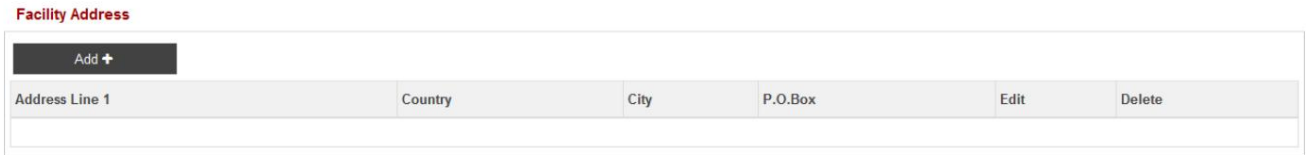

10.صفحه زیر نمایش داده میشود

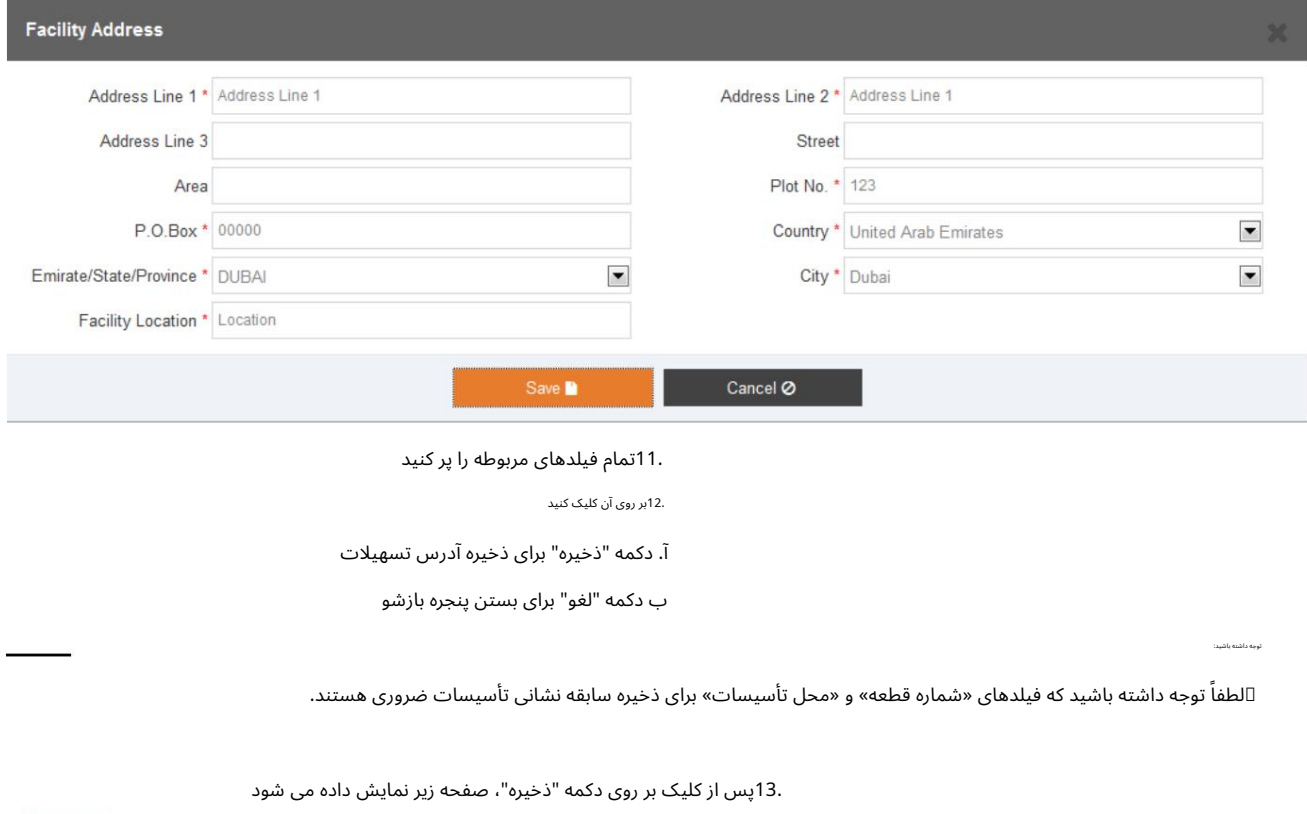

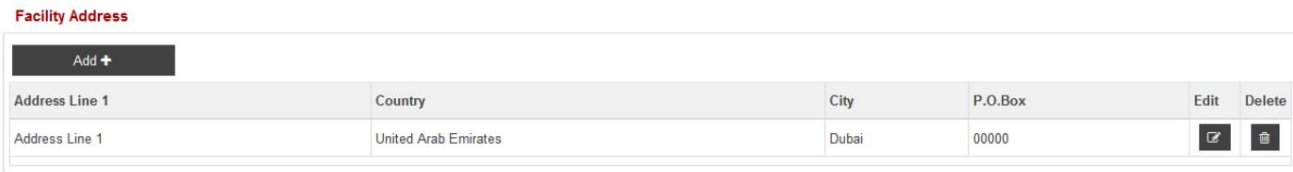

.<br>14.بر روی آن کلیک کنید

آ. دکمه "ویرایش" برای تغییر آدرس تسهیلات

ب دکمه "حذف" برای حذف آدرس تسهیلات

4.5.1.3پیوست های تسهیلات

1.بر رو ی دکمه "افزودن" کلیک کنید

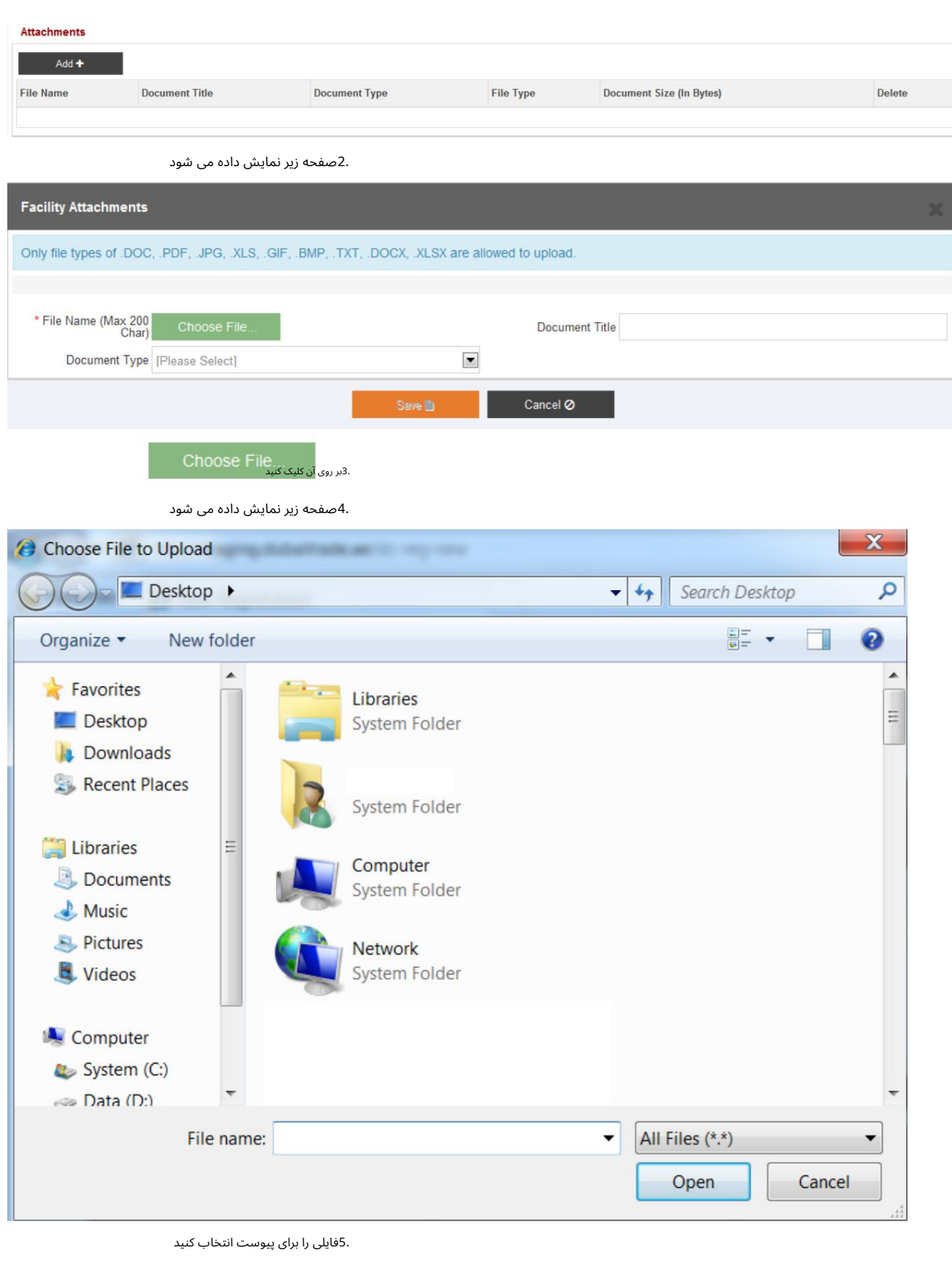

.6بر روی دکمه "باز کردن" کلیک کنید

.7صفحه زیر نمایش داده می شود

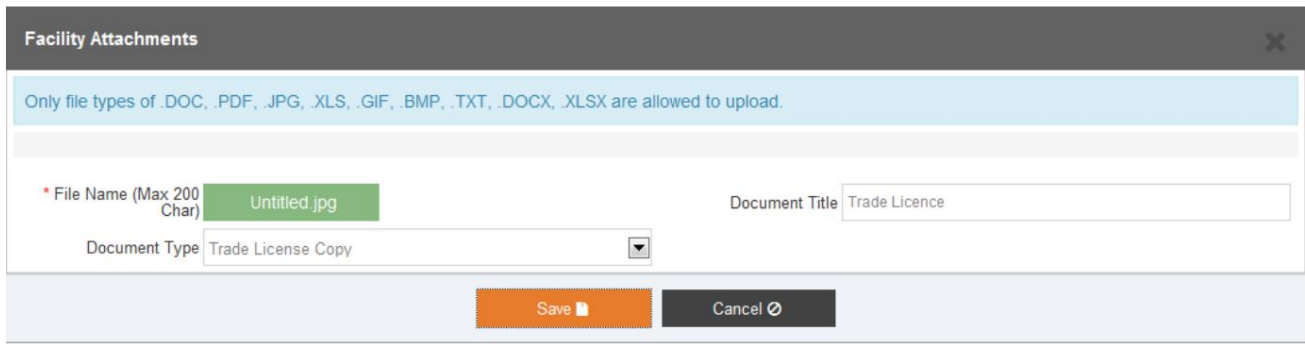

.<br>8بر روی آن کلیک کنید

آ. دکمه "ذخیره" برای ذخیره پیوست تسهیلات

ب دکمه "لغو" برای بستن پنجره بازشو

توجه: اانواع فایل های مجاز عبارتند از: .XSLX. ،XCOD. ،TXT. ،PMB. ،FIG. ،SLX. ،GPJ. ،FDP. ،COD

اندازه مجاز: 10مگابایت در هر فایل (حداکثر محدودیت)

.وصفحه زیر نمایش داده می شود **Attachments** Add  $\biguparrow$ Document Size (In Bytes) File Name **Document Title Document Type** File Type Delete  $\begin{array}{c} \mathbf{B} \end{array}$  $\tau_{\rm L}$ Trade License Copy  $JPG$ 1691 Untitled 

.<br>10.بر روی آن کلیک کنید

آ. دکمه «افزودن» برای افزودن پیوست دیگر

ب دکمه "حذف" برای حذف رکورد

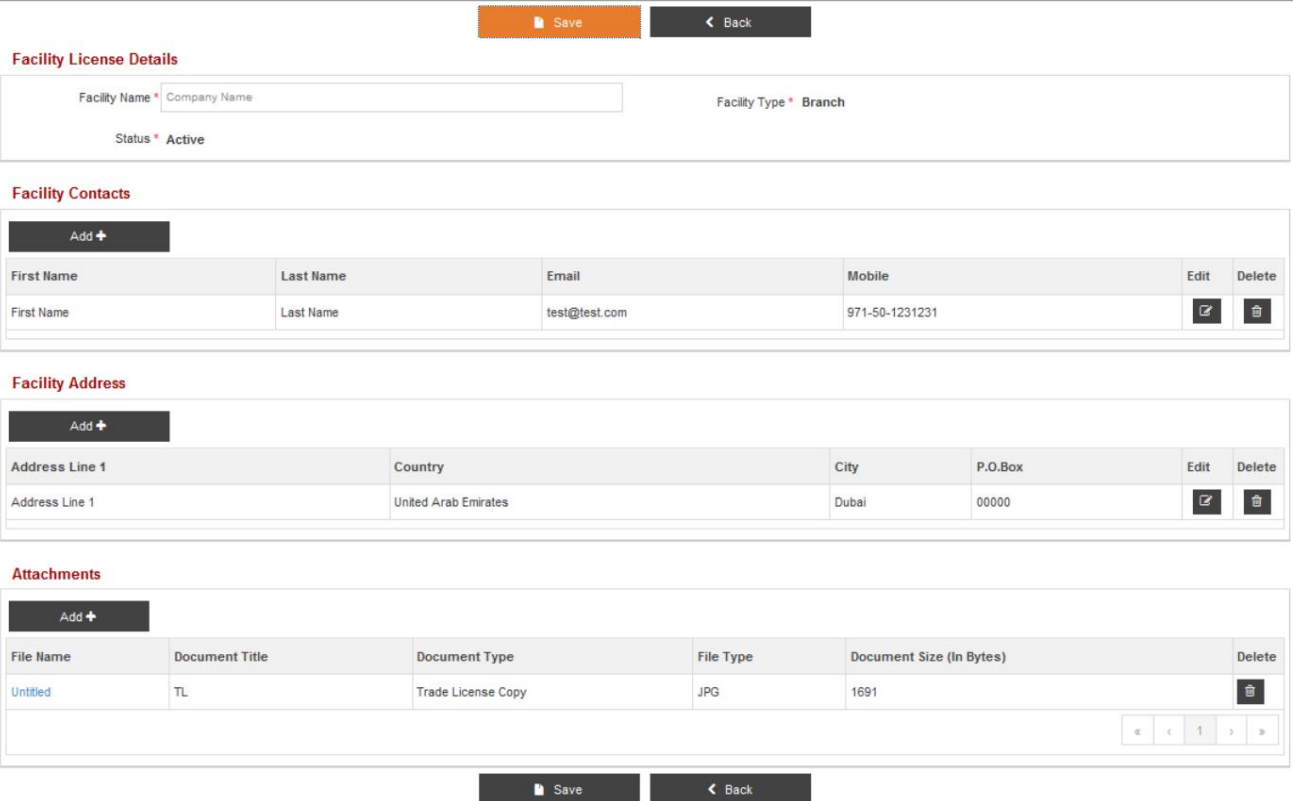

11.بر رو ی آن کلیک کنید

آ. دکمه "ذخیره" روی "جزئیات مجوز تسهیلات" برای ذخیره جزئیات مجوز تسهیلات ب دکمه "بازگشت" در "جزئیات مجوز تسهیلات" برای بازگشت

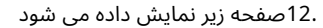

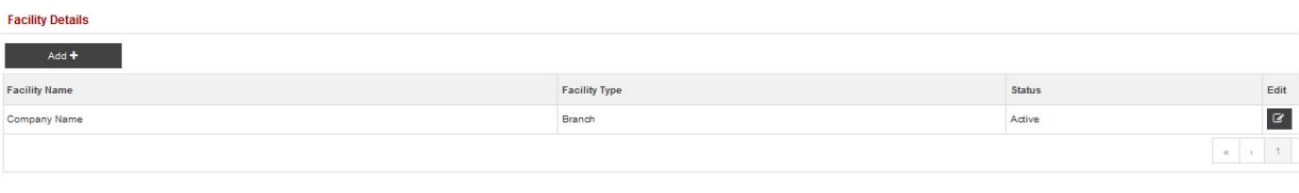

13.بر رو ی آن کلیک کنید

آ. دکمه "افزودن" برای افزودن تسهیلات دیگر

ب دکمه "ویرایش" برای ویرایش جزئیات تسهیلات

یادداشت

اطلاعا ت الطفاً اطلاعات "مخاطبین تسهیلات" و "آدرس تسهیلات" را قبل از ذخیره "جزئیات مجوز تسهیلات" ذخیره کنید  $\square$ 

> پس از اصلاح هر فیلد، در صورتی که مشتری تغییرات/تغییر را ذخیره نکرد و به ارائه $\Box$ .<br>سایر جزئیات، او یک پیام هشدار برای ذخیره تغییرات دریافت می کند.

### 4.5.2تسهیلات منطقه آزاد

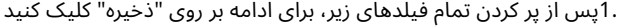

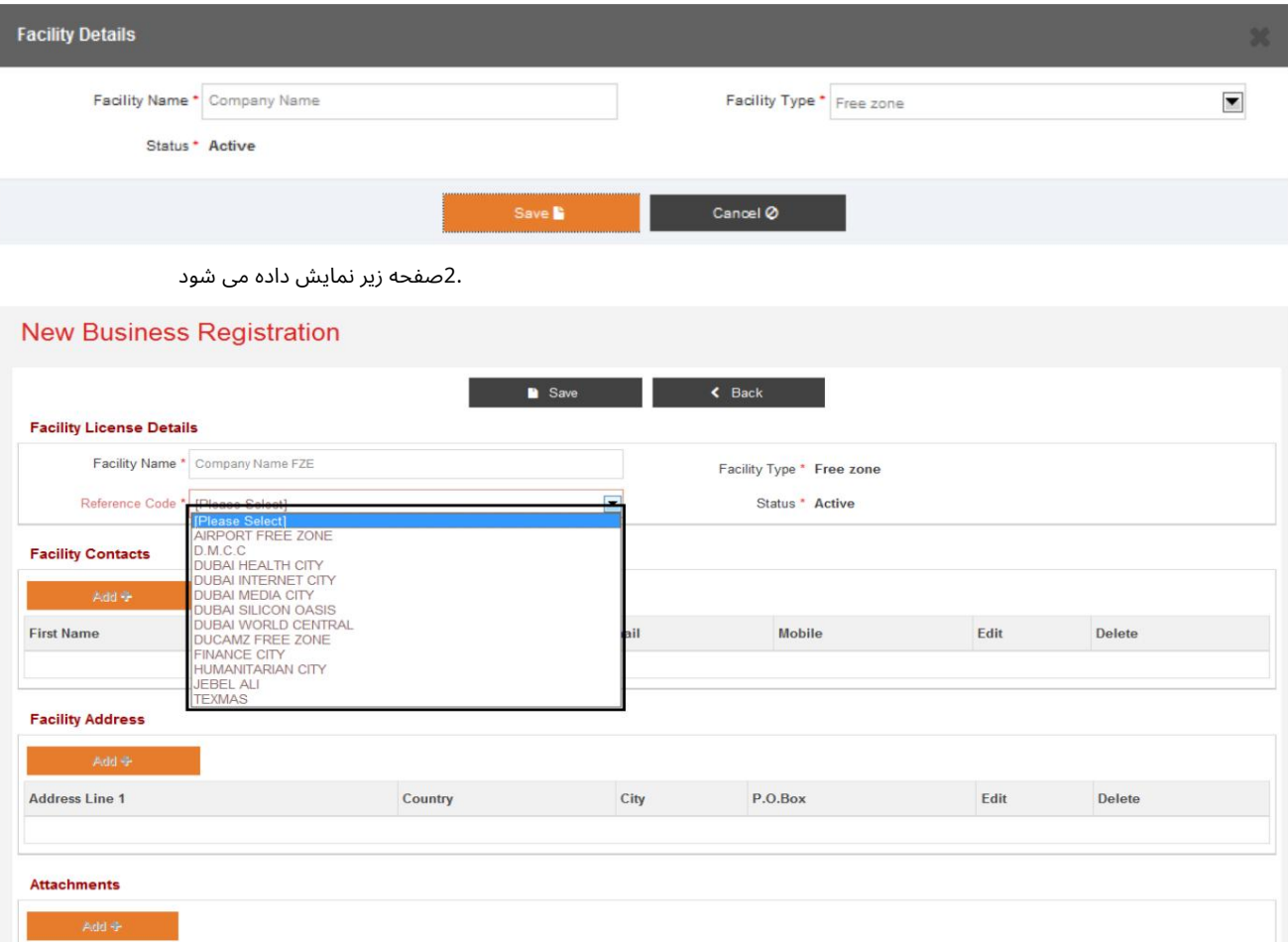

بخش های مخاطبین و آدرس تسهیلات برای تسهیلات منطقه آزاد قابل اجرا نیستند $\mathbb D$ 

### 4.5.2.1پیوست های تسهیلات

.4برای اطلاعات بیشتر در مورد آپلود پیوست در یک تسهیلات، لطفاً به بخش 4.5.1.3مراجعه کنید.

5.بر رو ی آن کلیک کنید

توجه داشتهباشید:

آ. دکمه "ذخیره" برای ذخیره تسهیلات

ب دکمه "بازگشت" برای بازگشت به صفحه قبلی

توجه داشته باشید:

6.صفحه زیر نمایش داده می شود

#### **Facility Details**

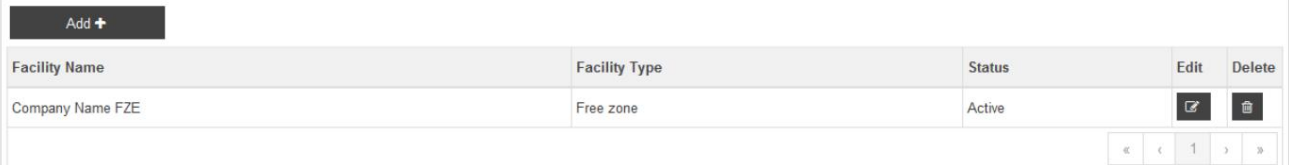

7.بر رو ی آن کلیک کنید

آ. دکمه "ویرایش" برای ویرایش جزئیات تسهیلات

ب دکمه "حذف" برای حذف تسهیلات

برا یشرکت Freezoneفقطیک Facility FZمجازبهثبت است.

### 4.5.3تسهیلا ت محل

.1پس از پر کردن تمام فیلدهای زیر، برای ادامه روی "ذخیره" کلیک کنید

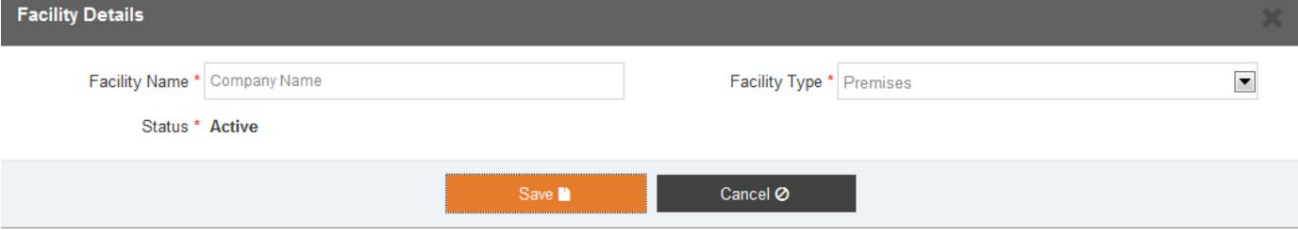

2.صفحه زیر نمایش داده می شود

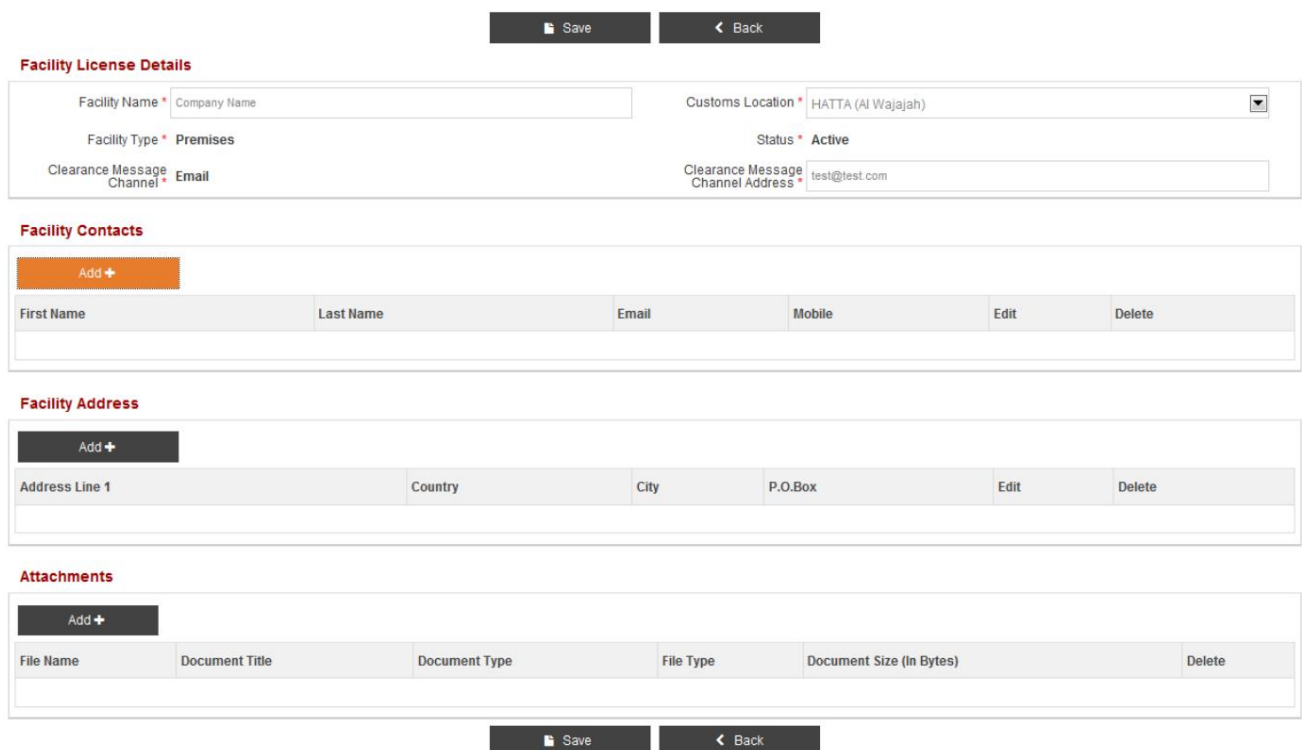

.3تمام فیلدهای مربوطه را پر کنید.

.4محل گمرک را از منوی کشویی انتخاب کنید

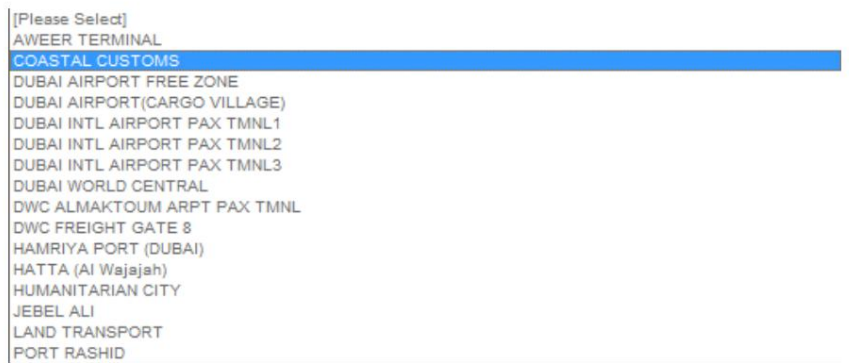

توجه داشتهباشید:

اکانال پیام پاکسازی به صورت پیشفرض روی «ایمیل» تنظیم شده است و نمیټوان آن را تغییر داد.

آدرس کانال پیام پاکسازی باید یک آدرس ایمیل معتبر در قالب مشخص شده باشد، یعنی $\mathbb{\mathbb{I}}$ 

#### XXX@XXX.XXX

4.5.3.1مخاطبین تسهیلات

.1لطفاً به بخش 4.5.1.1مراجعه کنید

### ۔<br>4.5.3.2آدرس تسهیلات

.1لطفاً به بخش 4.5.1.2مراجعه کنید

### 4.5.3.3پیوست های تسهیلات

.1لطفاً به بخش 4.5.1.3مراجعه کنید

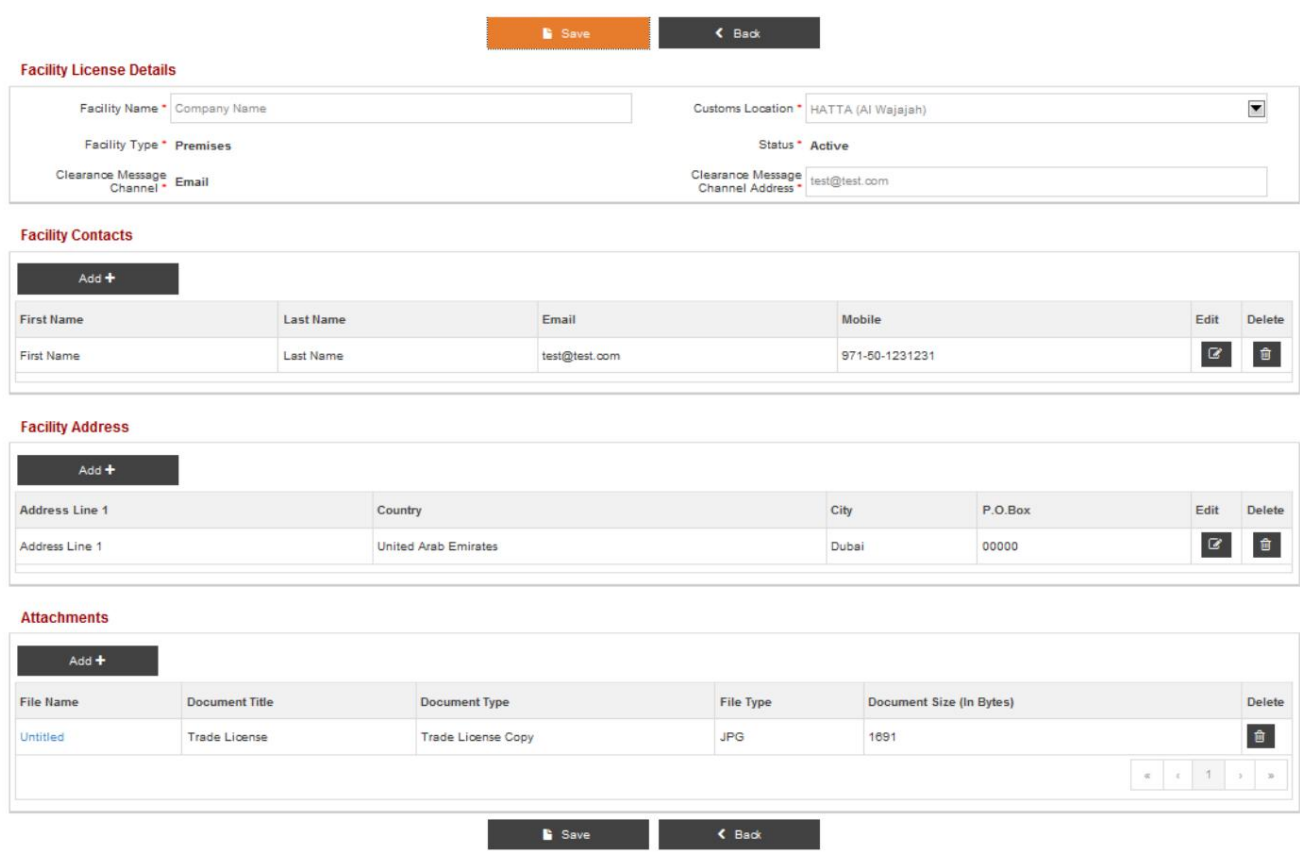

1.کلیک کنید

آ. دکمه "ذخیره" روی "جزئیات مجوز تسهیلات" برای ذخیره جزئیات مجوز تسهیلات

ب دکمه "بازگشت" در "جزئیات مجوز تسهیلات" برای بازگشت

.2پس از کلیک بر روی دکمه "ذخیره"، صفحه زیر نمایش داده می شود

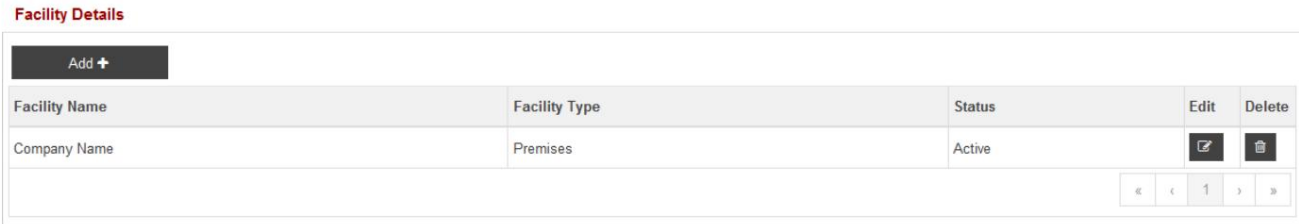

.<br>3.بر روی آن کلیک کنید

آ. "افزودن" برای افزودن یک تسهیلات دیگر

ب دکمه "ویرایش" برای ویرایش جزئیات تسهیلات

ج دکمه "حذف" برای حذف جزئیات تسهیلات

## 4.5.4تسهیلات انبار

.1پس از پر کردن تمام فیلدهای زیر، برای ادامه روی دکمه "ذخیره" کلیک کنید

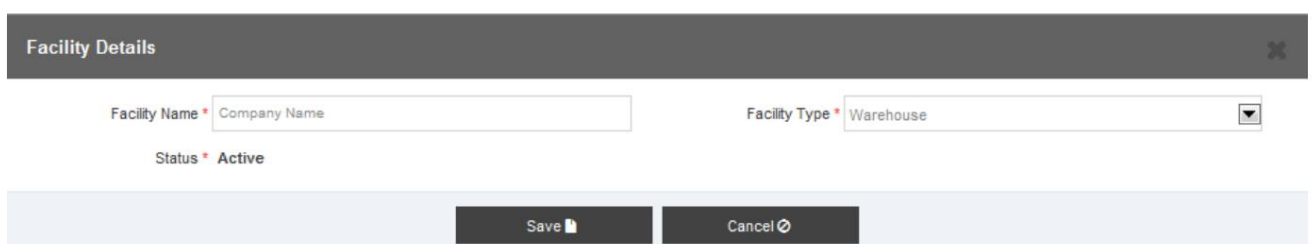

2.صفحه زیر نمایش داده میشود

**Facility License Details** Facility Name \* Company Name Proposed Area (sq. ft.) \* 5000 License Number \* 998877 Facility Type \* Warehouse  $\blacksquare$ Status \* Active **Issue Date \*** 01-02-2014 Expiry Date \* 01-02-2016  $\blacksquare$ Facility Mode \* Private  $\blacksquare$ Building Type \* Multi-Storey  $\overline{\phantom{a}}$ 

.3تمام فیلدهای مربوطه را پر کنید

.<br>4."حالت تسهیلات" را از منوی کشویی انتخاب کنید

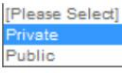

5."نوع ساختمان" را از لیست زیر انتخاب کنید

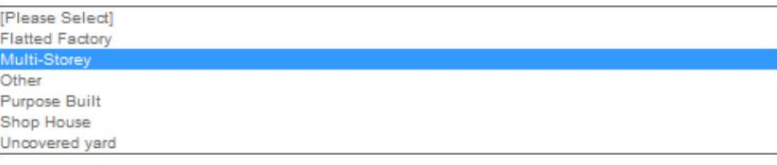

4.5.4.1مخاطبین تسهیلات

.1لطفاً به بخش 4.5.1.1مراجعه کنید

4.5.4.2آدرس تسهیلات

.1لطفاً به بخش 4.5.1.2مراجعه کنید

4.5.4.3پیوست های تسهیلات

.4لطفاً به بخش 4.5.1.3مراجعه کنید

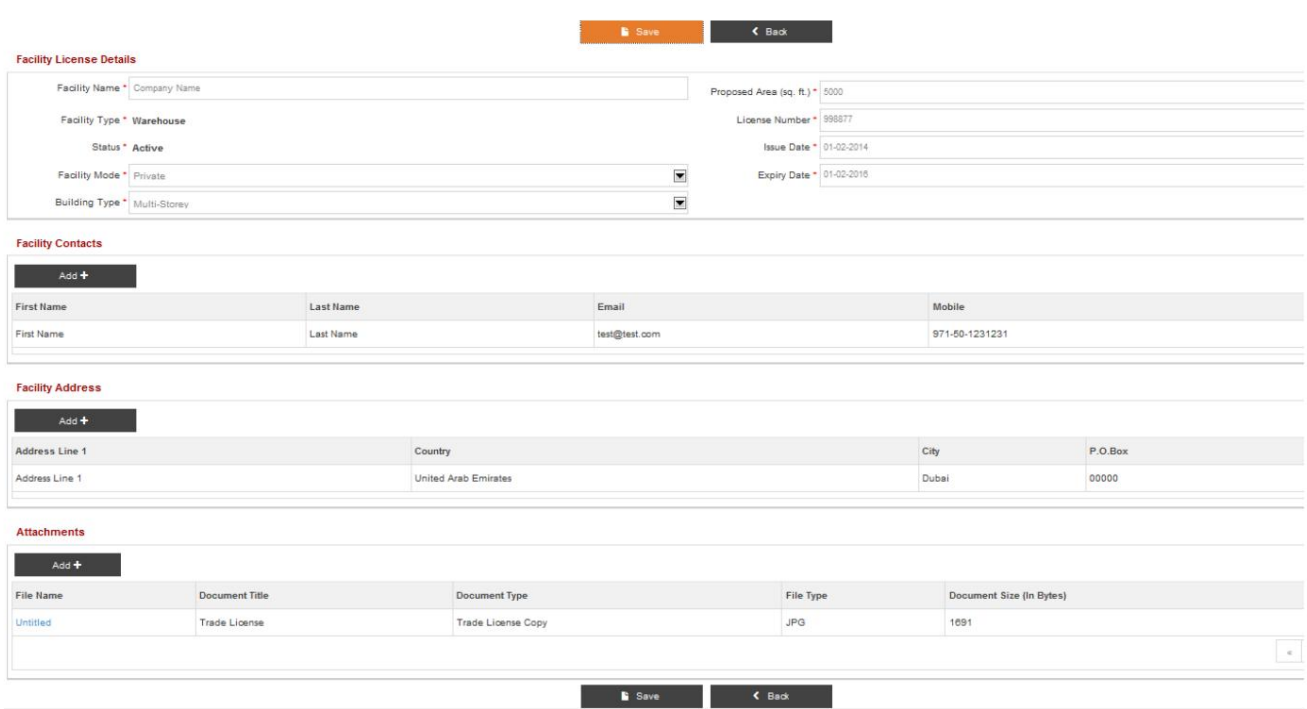

5.بر رو ی آن کلیک کنید

ج دکمه "ذخیره" روی "جزئیات مجوز تسهیلات" برای ذخیره جزئیات مجوز تسهیلات

د دکمه "بازگشت" در "جزئیات مجوز تسهیلات" برای بازگشت

.6پس از کلیک بر روی دکمه "ذخیره"، صفحه زیر نمایش داده می شود

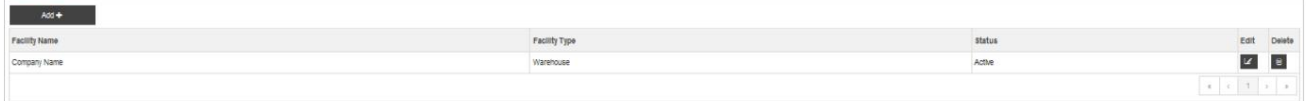

7.بر رو ی آن کلیک کنید

د "افزودن" برای افزودن یک تسهیلات دیگر

ه. دکمه "ویرایش" برای ویرایش جزئیات تسهیلات

.<br>ادکمه "حذف" برای حذف جزئیات تسهیلات.

## 4.6ثبت نام کاربر

### 1.بر رو ی دکمه "افزودن" کلیک کنید

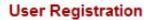

**Facility Details** 

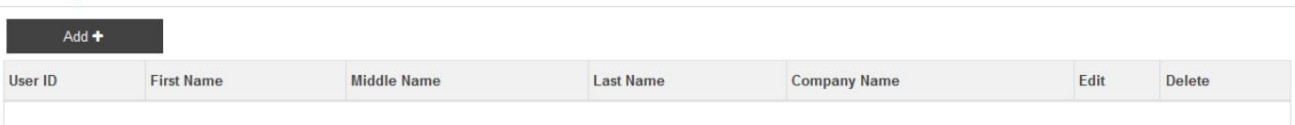

2.صفحه زیر نمایش داده می شود

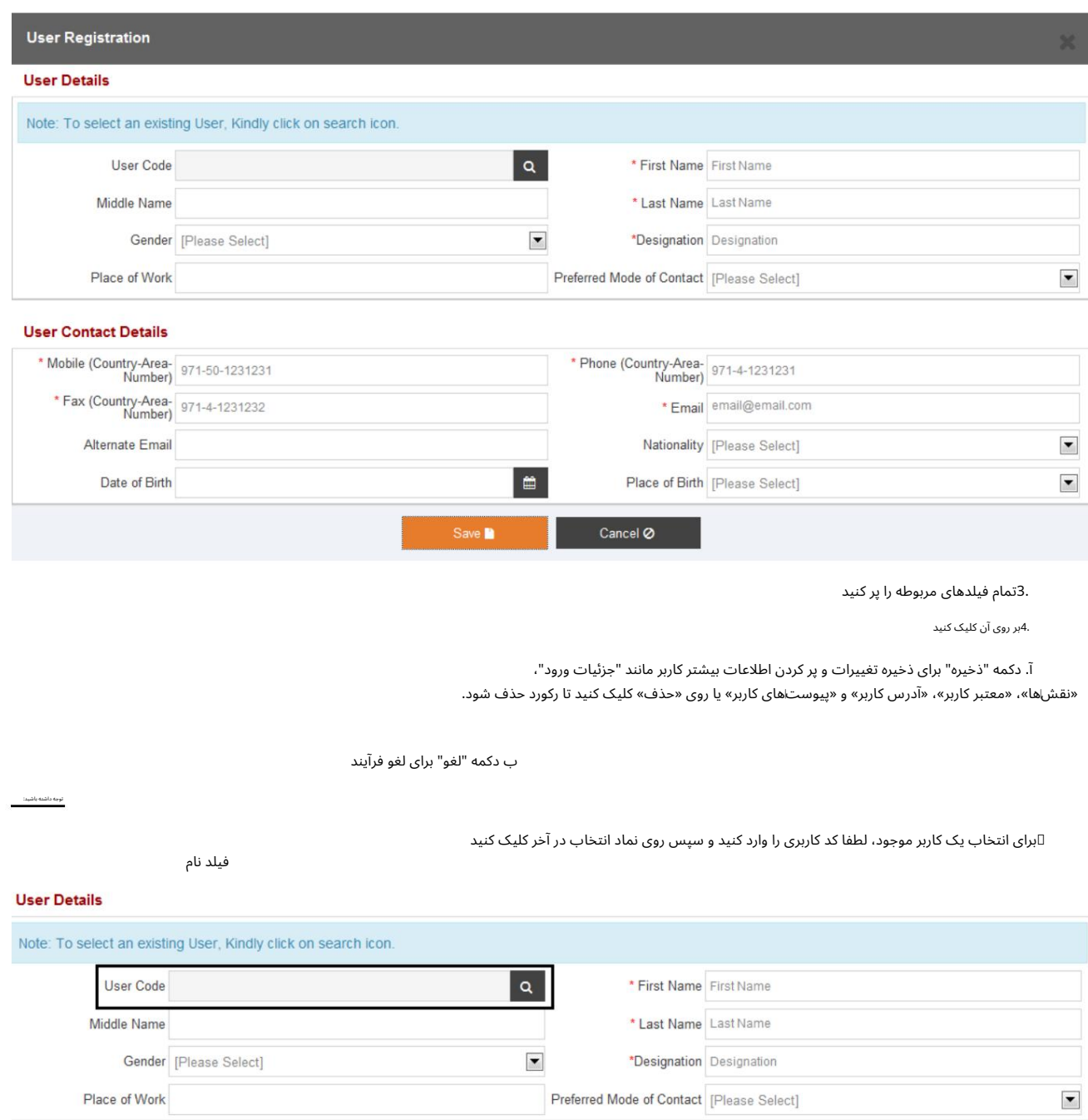

5.پس از کلیک بر روی دکمه "ذخیره"، صفحه زیر نمایش داده می شود

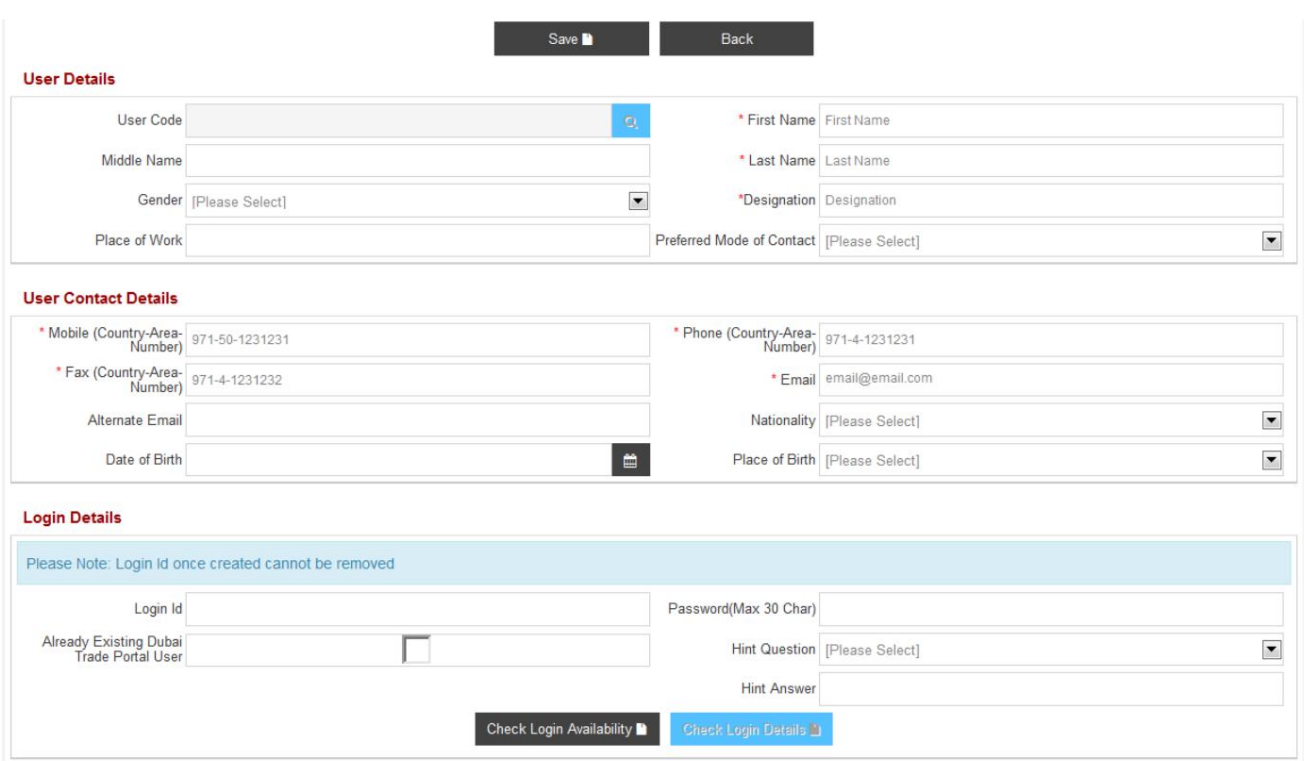

## 4.6.1جزئیات ورود

.<br>1.تمام فیلدهای مربوطه را پر کنید

توجه داشتهباشید:

دکمه "Check Login Availability"غیرفعال است. این تنها زمانی فعال می شود که مقدار را در شناسه ورود وارد کنید $\mathbb D$ 

## **Login Details**

رشته

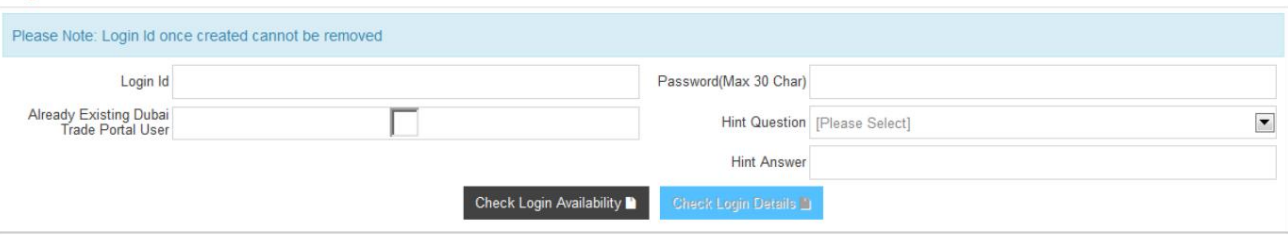

"Question Hint "2.را از لیست کشویی انتخا ب کنید

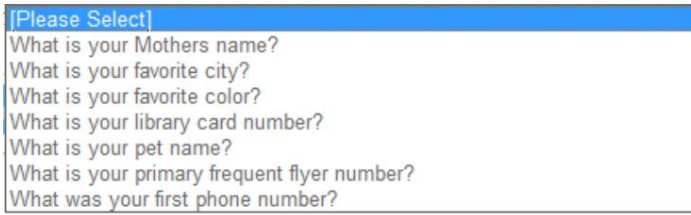

.برای بررسی اینکه آیا شناسه ورود وارد شده در دبی موجود است یا خیر، روی دکمه «بررسی در دسترس بودن ورود» کلیک کنید. .<br>تجارت کنید یا نه

.4اگر شناسه ورود در دسترس باشد، پیام زیر نمایش داده می شود

#### **Login Details** Please Note: Login Id once created cannot be removed - Login ID is Available Login Id ADMINLOGINID Password(Max 30 Char) \*\*\*\*\*\*\*\* Already Existing Dubai<br>Trade Portal User П Hint Question What is your favorite city?  $\overline{\phantom{a}}$ Hint Answer dubai eck Login Availability ■

### .5اگر شناسه ورود در دسترس نباشد، پیام زیر نمایش داده می شود

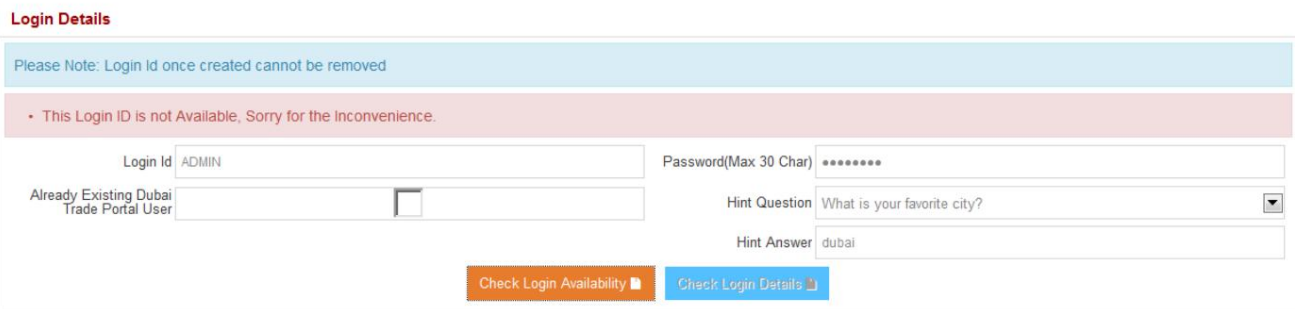

اگر می خواهید شناسه ورود موجود خود را در تجارت دبی که برای هر تجارت دیگری ثبت شده است پیوند دهید

 $\blacktriangledown$ واحد (به عنوان مثال: JAFZAیا (DP World علامت "کاربر از قبل موجود درگاه تجاری دبی

.<br>بر روی Check Login Detailsکلیک کنید

.8اگر شناسه ورود و رمز عبور صحیح باشد، پیام زیر نمایش داده می شود

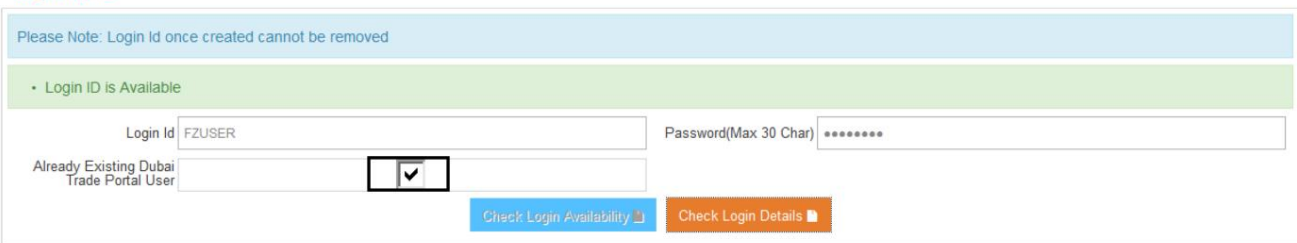

### .<br>9.اگر شناسه ورود و رمز عبور نادرست باشد، پیام زیر نمایش داده می شود

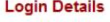

**Login Details** 

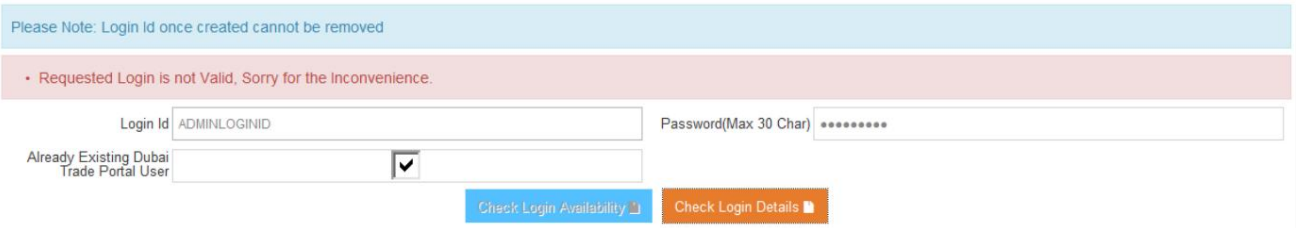

### 4.6.2نقش ها

### 1.بر رو ی دکمه "افزودن" کلیک کنید

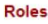

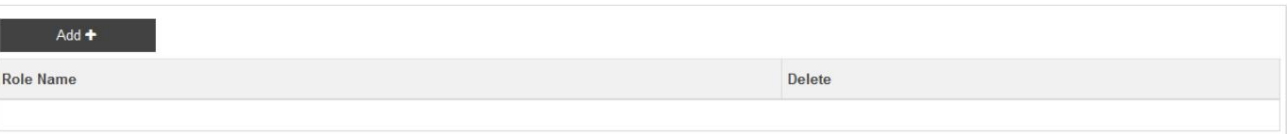

31

2.موارد زیر نمایش داده خواهد شد

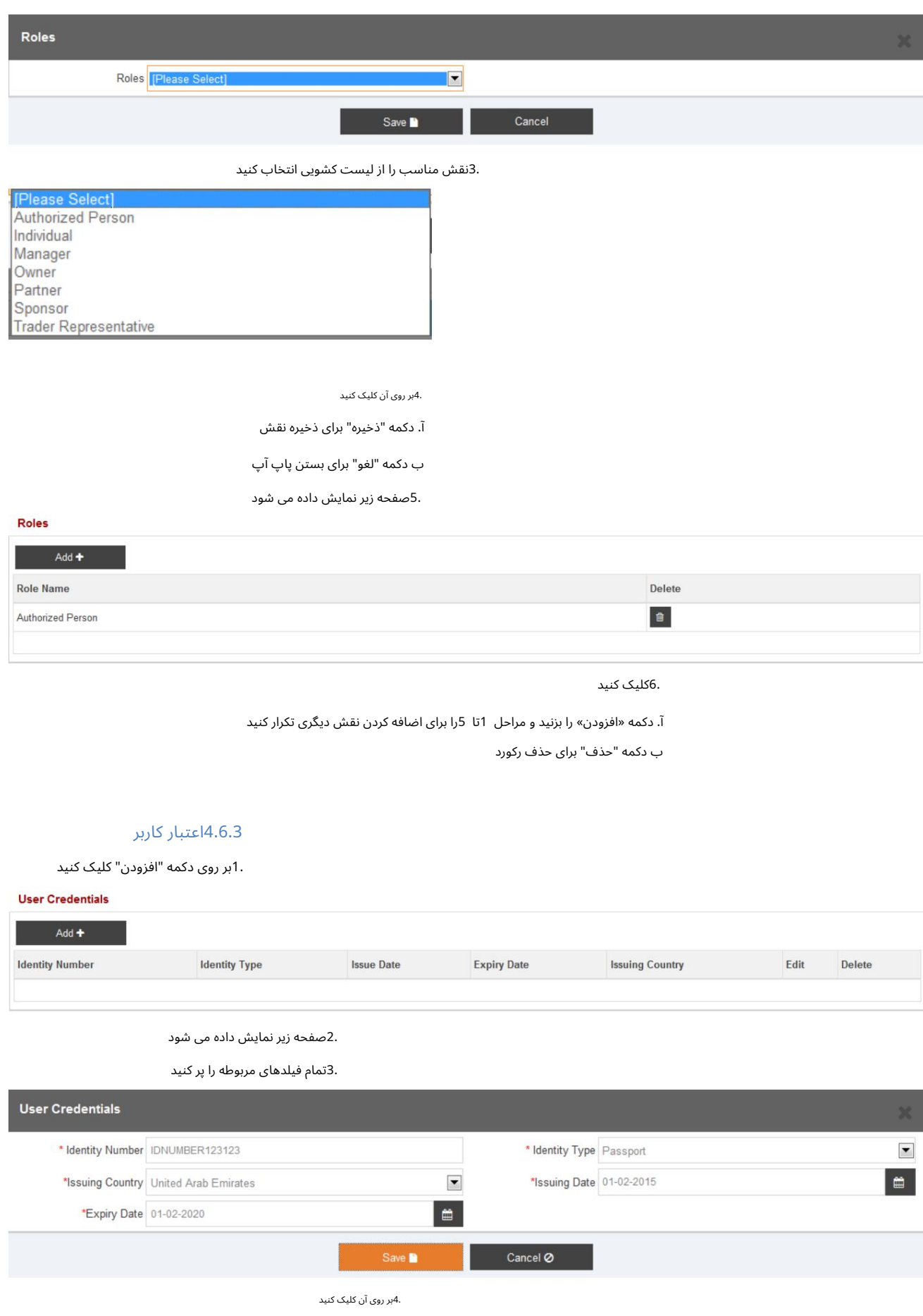

آ. دکمه "ذخیره" برای ذخیره رکورد

ب دکمه "لغو" برای لغو رکورد

.5پس از کلیک بر روی دکمه "ذخیره"، صفحه زیر نمایش داده می شود

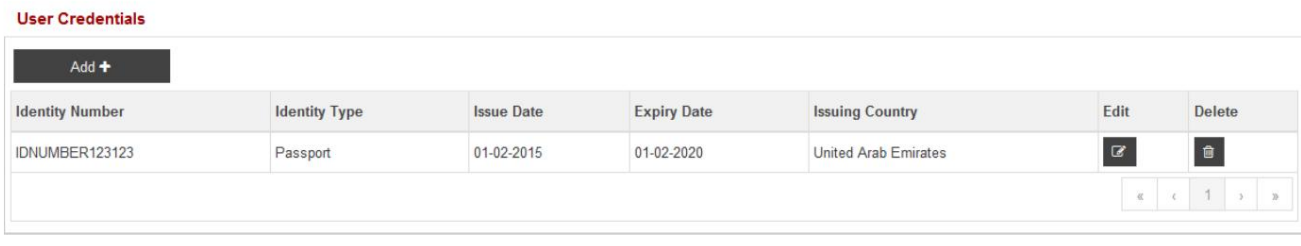

6.بر رو ی آن کلیک کنید

آ. دکمه «افزودن» برای افزودن یک اعتبار کاربری دیگر

ب دکمه "ویرایش" برای ویرایش جزئیات اعتبار کاربر

ج دکمه "حذف" برای حذف سابقه اعتبار کاربر

#### 4.6.4آدرس کاربر

.1لطفاً به بخش 4.5.1.1مراجعه کنید

4.6.5پیوست های کاربر

.1لطفاً به بخش 4.5.1.3مراجعه کنید

2.پ س از آپلود اسناد،

#### **User Attachments**

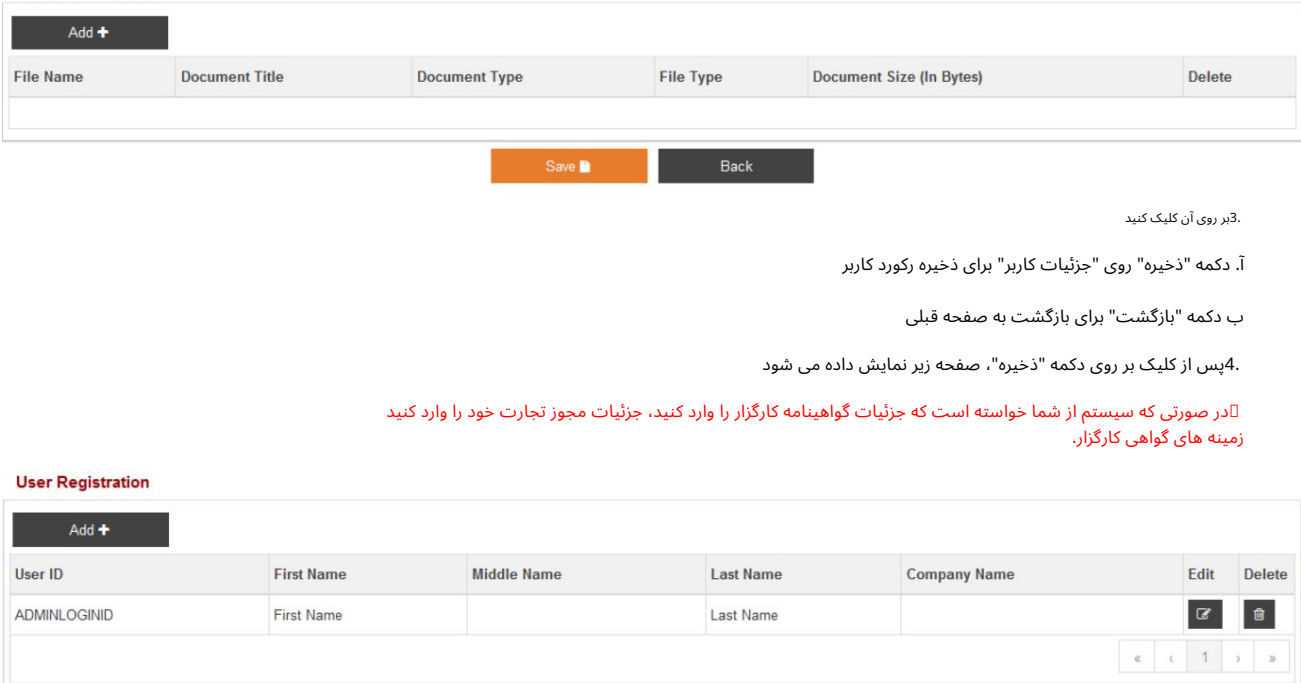

5.بر رو ی آن کلیک کنید

آ. دکمه "افزودن" برای اضافه کردن کاربر دیگر

ب دکمه "ویرایش" برای تغییر جزئیات کاربر

ج دکمه "حذف" برای حذف کاربر

4.7پیوست ها

.1لطفاً به بخش 4.5.1.3مراجعه کنید

## 4.8الگوهای سند

این بخش دارای الگوهای اسنادی است که باید در هر کجا که لازم باشد توسط کاربران تکمیل و بارگذاری شود.

قالب های موجود عبارتند از:

•دانلود تعهدنامه برای نماینده تسویه حساب

•دانلود تعهدنامه برای واردکننده

•دانلود تعهدنامه برای نماینده حمل و نقل

.1برای دانلود فایل قالب در سیستم محلی روی لینک کلیک کنید

.2نسخه پر شده/اسکن شده سند فوق را در صورت لزوم آپلود کنید. لطفاً برای بارگذاری یک سند به بخش 4.5.1.3مراجعه کنید

## 4.9اطلاعا ت گروه

1.بر رو ی دکمه "افزودن" کلیک کنید

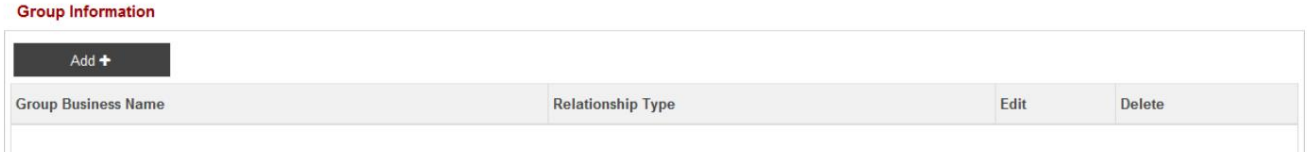

### 2.صفحه زیر نمایش داده میشود

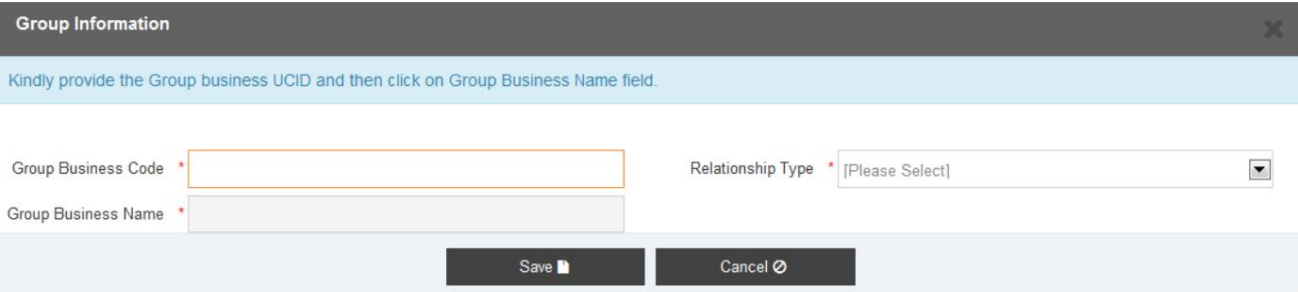

.3«کد کسب¢وکار» را برای کسب﴿وکاری که میخواهید با آن گروهبندی کنید ارائه کنید و نام شرکت بهطور خودکار نمایش داده میشود.

### .4نوع رابطه را از لیست کشویی انتخاب کنید

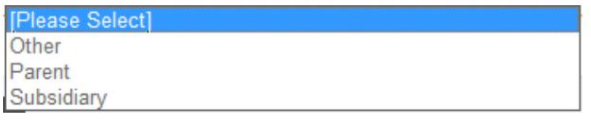

5.بر رو ی آن کلیک کنید

آ. دکمه "ذخیره" برای ذخیره شرکت گروه

ب دکمه "لغو" برای بستن پنجره بازشو

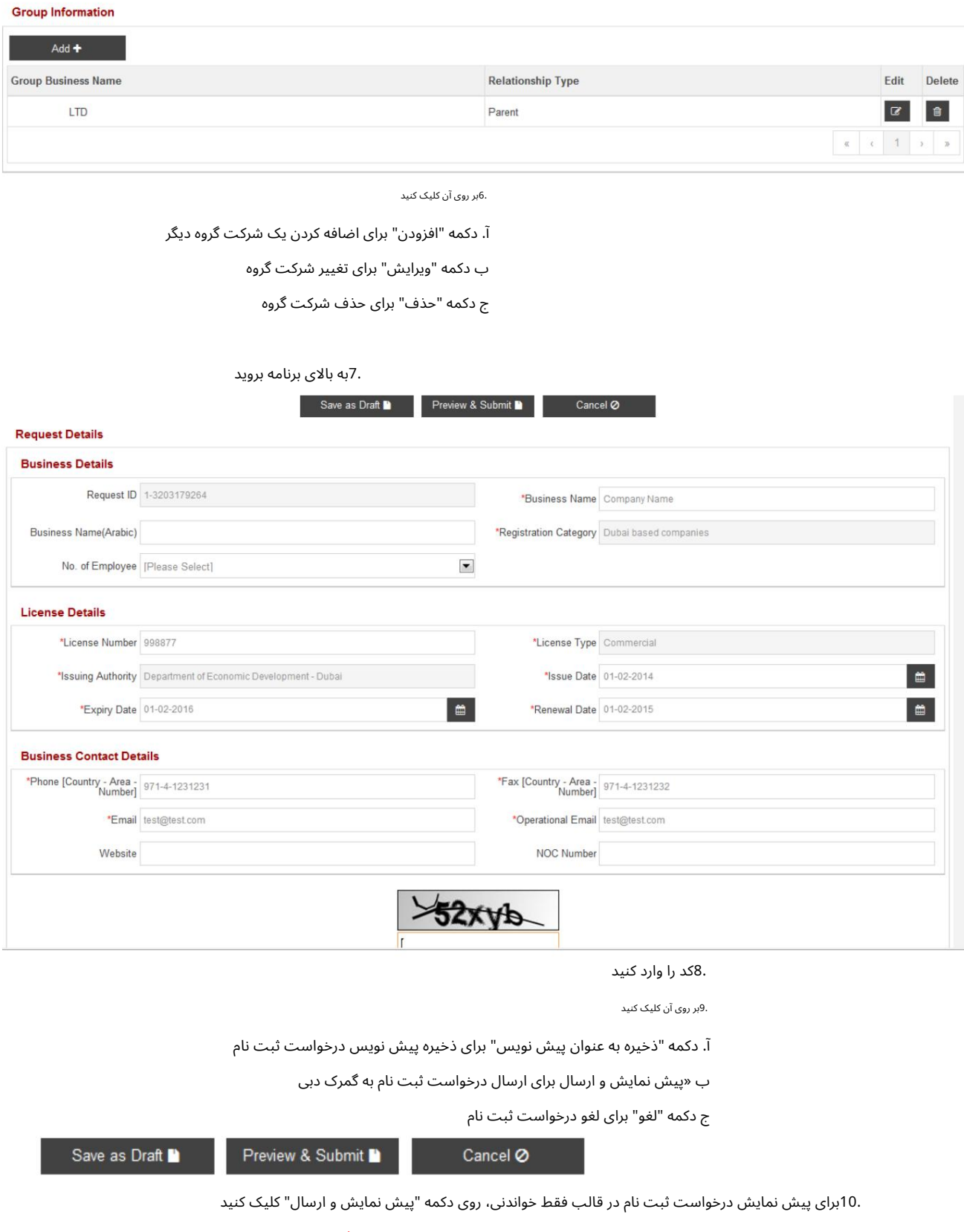

در صورتی کهسیستم ازشما خواسته است کهشماره NOCرا وارد کنید، در قسمت Number NOCعدد 0را وارد کرده و ادامه د هید.

11.صفحه زیر نمایش داده میشود.

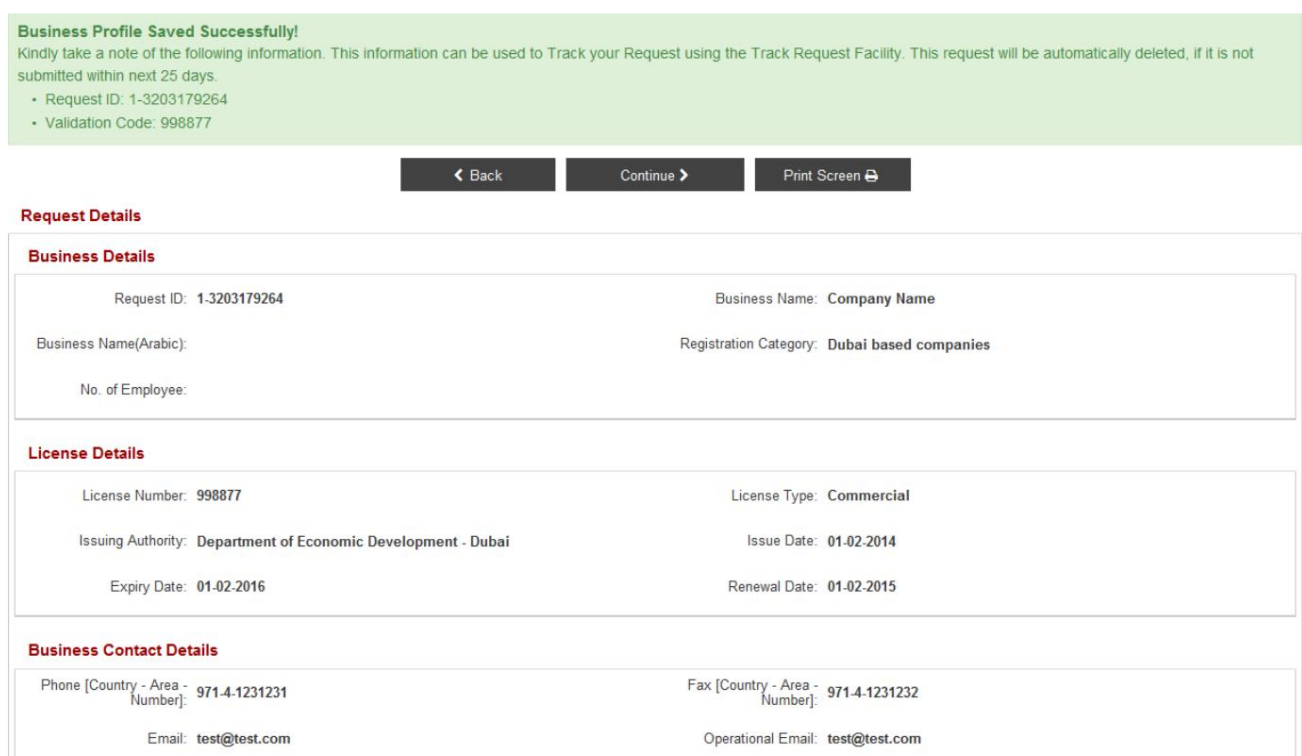

12.بر رو ی آن کلیک کنید

"Print Screen" ابرای چاپ درخواست ثبت نام قبل از ارسال آن برای تایید

"ادامه"برا ی ارسال درخواست

"بازگشت"برا یبازگشتبه عقب وتغییر درخواستثبت نام

.13پس از کلیک بر روی "Print Screen"صفحه زیر نمایش داده می شود

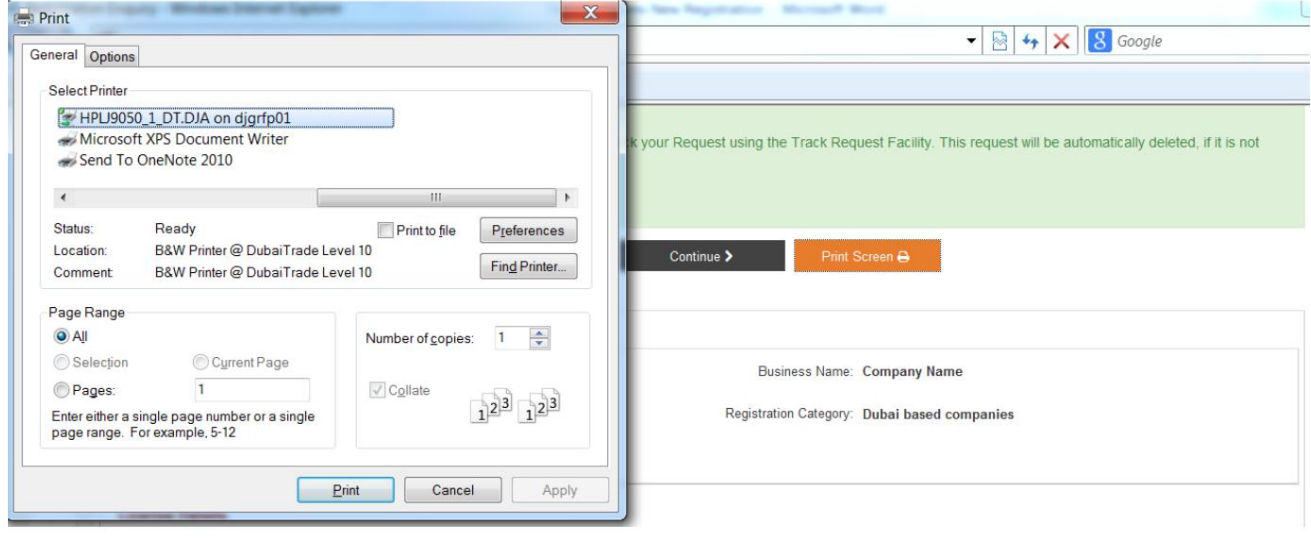

.14پس از کلیک بر روی دکمه "ادامه" صفحه زیر نمایش داده می شود

## **Terms and Conditions**

ج

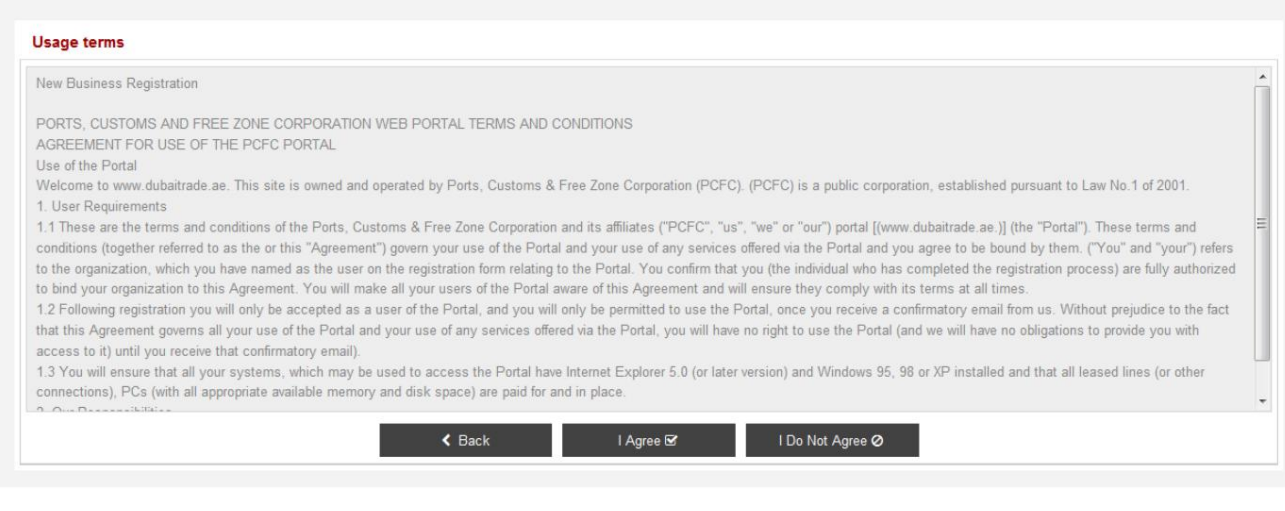

.15«شرایط و ضوابط» را به دقت بخوانید

16.بر رو ی آن کلیک کنید

آ. بازگشت» برای بازگشت و تغییر درخواست ثبت نام

ب در صورت موافقت با شرایط و ضوابط، دکمه "من موافقم".

در صورت مخالفت و عدم پذیرش شرایط و ضوابط، دکمه "من موافق نیستم".

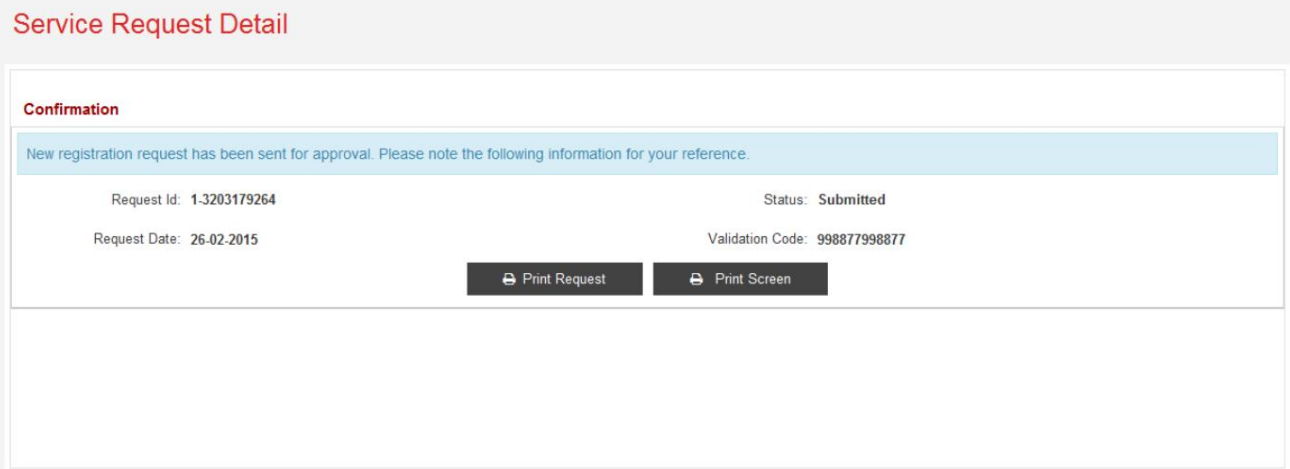

.17بر روی دکمه "Print Request"کلیک کنید، صفحه زیر برای ذخیره آن در فرمت PDFنمایش داده می شود

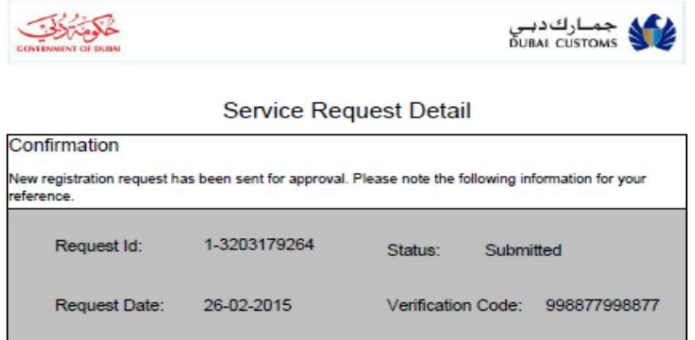

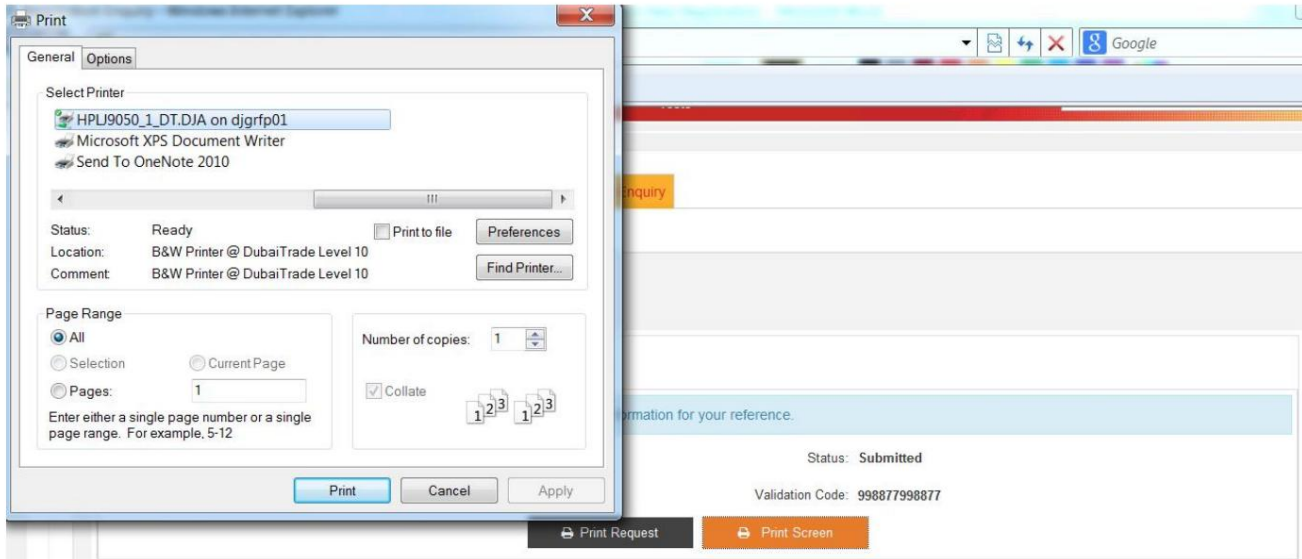

.18بر روی دکمه "Print Screen"کلیک کنید، صفحه زیر برای چاپ جزئیات نمایش داده شده نمایش داده می شود

.<br>توجه داشته باشید:

ایمیل تأیید حاوی همان پیامی است که در تصویر بالا نشان داده شده است. برنامه یک ایمیل تایید به آدرس ایمیل ارائه شده در نمایه کسب و کار ارسال می کند. این $\mathbb D$ 

## 5نحوه استفاده ازثبت آ هنگ

این سرویس برای پیگیری درخواست ثبت استفاده می شود.

5.1درخواست را پیگیری کنید

1.بهبخش 3در مورد نحوه دسترسیبه "استعلامثبت نام" مراجعه کنید.

.2«شناسه درخواست» و «کد اعتبارسنجی/شماره مجوز» را که از طریق ایمیل تأیید برای شما ارسال شده است، ارائه کنید.

3.کد نشان دادهشده را وارد کنید

.4روی دکمه Okکلیک کنید

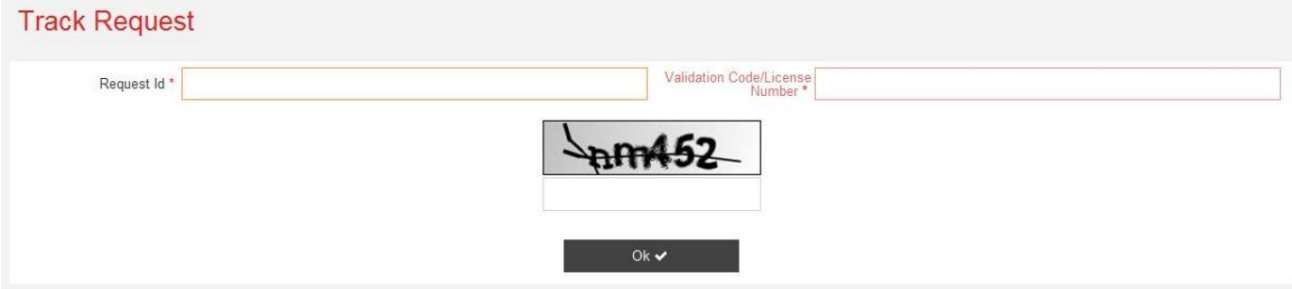

.5صفحه زیر نمایش داده می شود

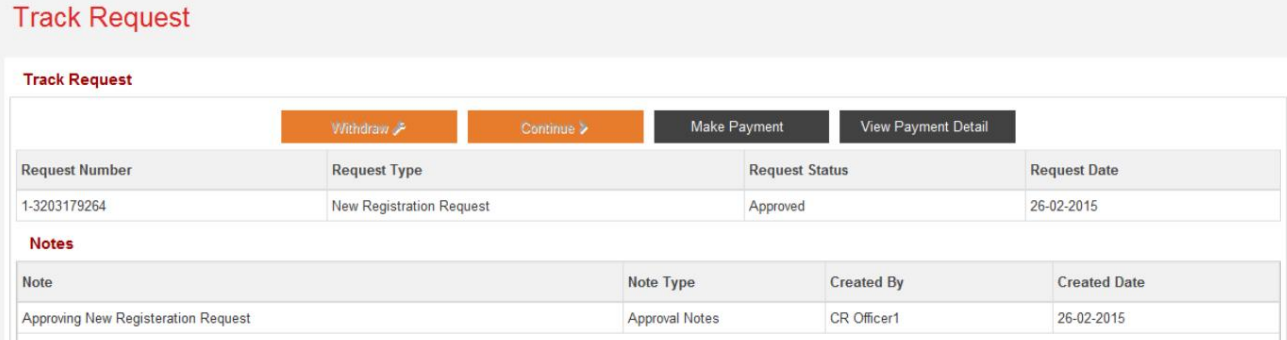

.6بسته به وضعیت درخواست دکمه های زیر فعال/غیرفعال می شوند

آ. دکمه "انصراف" زمانی فعال می شود که وضعیت درخواست "تعلیق شده" باشد، برای پس گرفتن درخواست ثبت نام است.

به کاربر اجازه می دهد تا تغییرات بیشتری را برای درخواست ثبت نام انجام دهد ب دکمه "ادامه" زمانی فعال می شود که وضعیت درخواست "تعلیق" یا "پیش نویس" باشد و

ج دکمه "پرداخت" زمانی فعال می شود که وضعیت درخواست "تأیید شده" باشد و از آن برای پرداخت برای درخواست ثبت نام

د دکمه "مشاهده جزئیات پرداخت" همیشه فعال است و برای مشاهده تمام تراکنش های پرداخت برای آن درخواست ثبت نام مفید است.

5.2مشاهده جزئیات پرداخت

این بخش مراحل مشاهده تراکنش های پرداخت انجام شده در برابر درخواست ثبت را شرح می دهد.

.1بعد از مرحله 5از ،5.1روی دکمه "مشاهده جزئیات پرداخت" کلیک کنید تا تراکنش های پرداخت را مشاهده کنید. درخواست ثبت نام

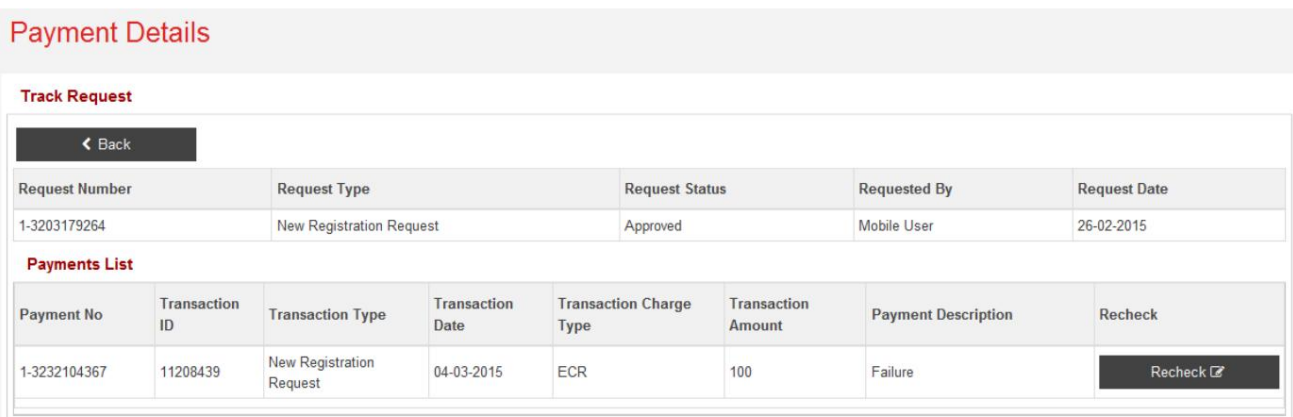

## 5.3بررسی مجدد

این بخش مراحل دکمه "بررسی مجدد" را برای دریافت وضعیت به روز تراکنش پرداخت توضیح می دهد

.1پس از مرحله 5از ،5.1روی دکمه "بررسی مجدد" کلیک کنید تا وضعیت تراکنش پرداخت به روز شده را دریافت کنید.

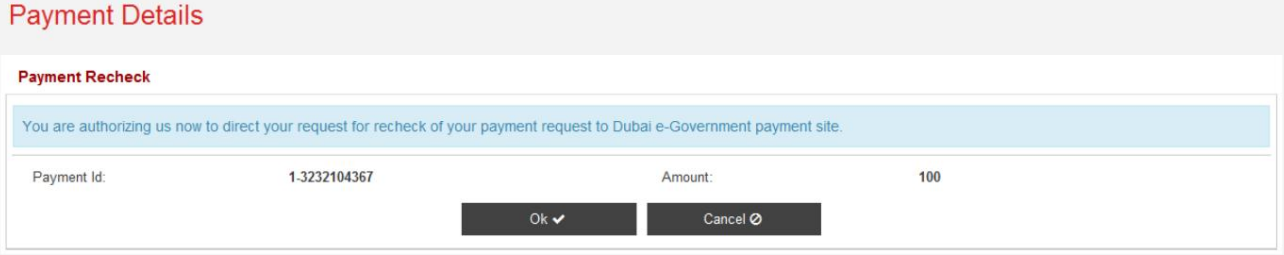

### .2روی دکمه "لغو" کلیک کنید تا به جزئیات هدر درخواست بازگردید

### **Track Request**

#### **Track Request**

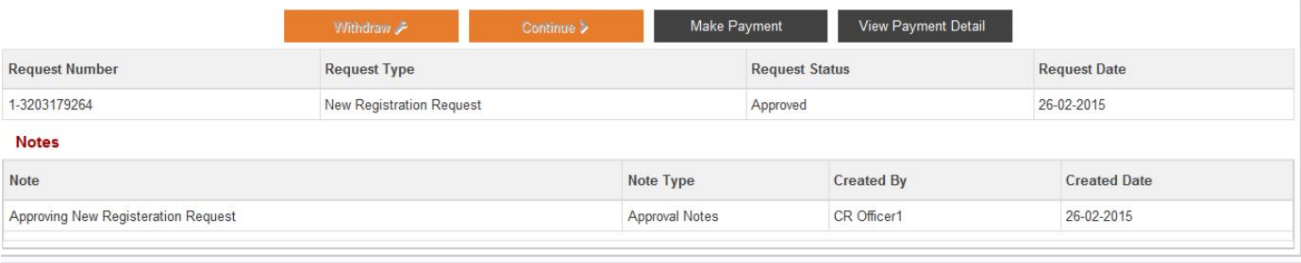

.3روی دکمه "OK"کلیک کنید تا به بررسی مجدد وضعیت ادامه دهید. صفحه زیر در یک پنجره بازشو نمایش داده می شود پنجره

## ePayment Acknowledgement

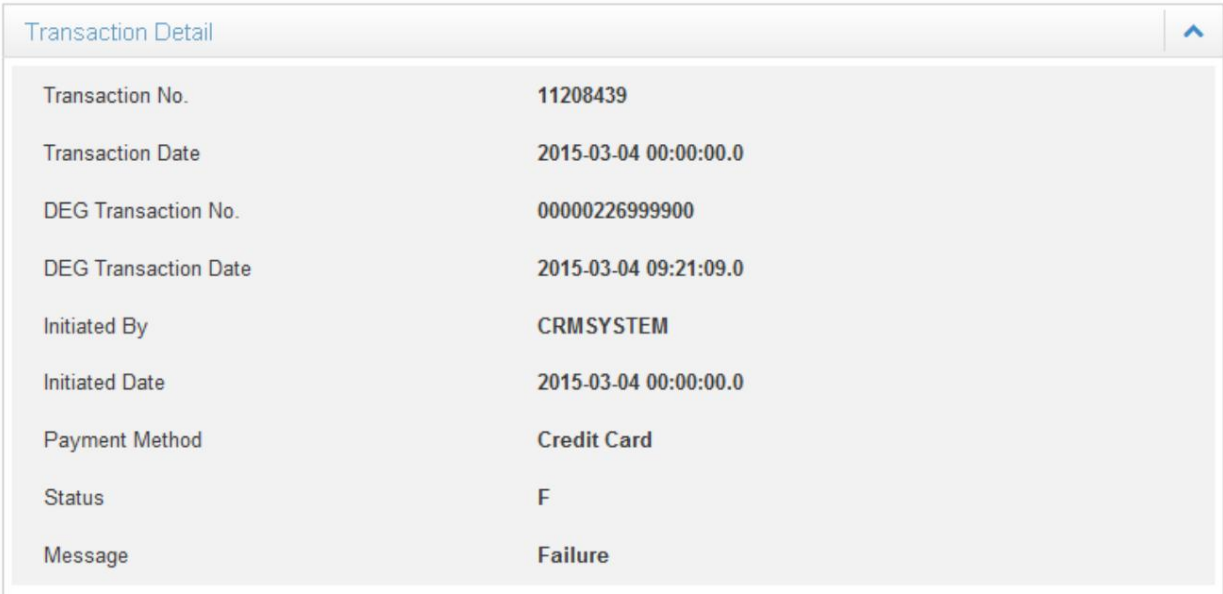

## 5.4پرداخت

در این بخش مراحل انجام پرداخت برای درخواست ثبت نام توضیح داده شده است.

.1بعد از مرحله 5از ،5.1روی دکمه "پرداخت" کلیک کنید. صفحه زیر نمایش داده می شود

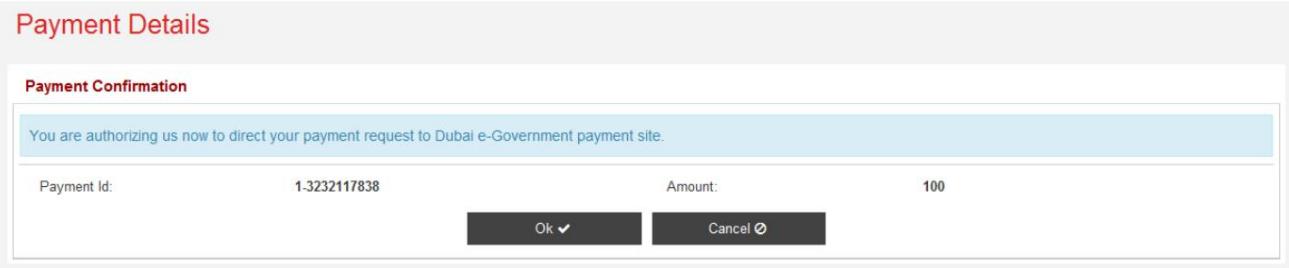

.<br>2.روی دکمه "لغو" کلیک کنید تا به جزئیات سرصفحه درخواست ثبت برگردید

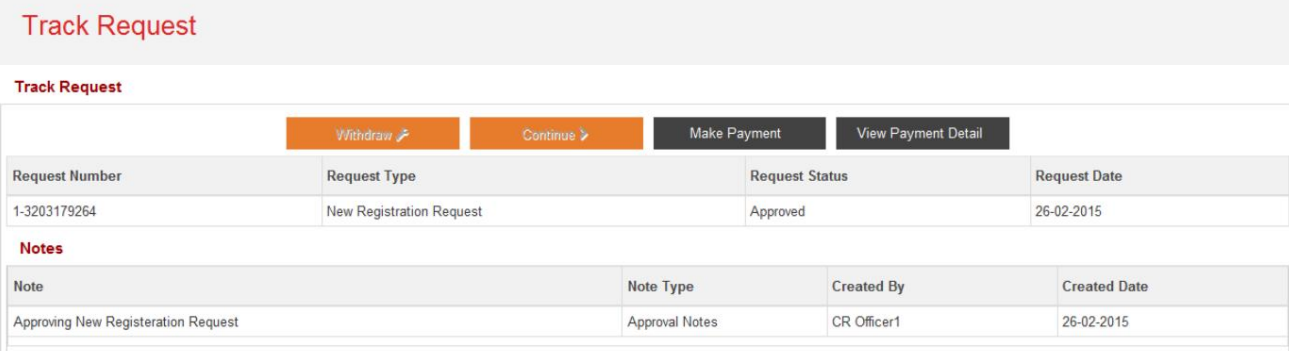

ثبت نام جدید وتمدید کد کسب و کار

.3برای ادامه پرداخت روی دکمه "OK"کلیک کنید، برنامه پرداخت الکترونیکی در یک پنجره بازشو باز می شود. این مقدار مبلغی که باید پرداخت شود را نشان می د هد

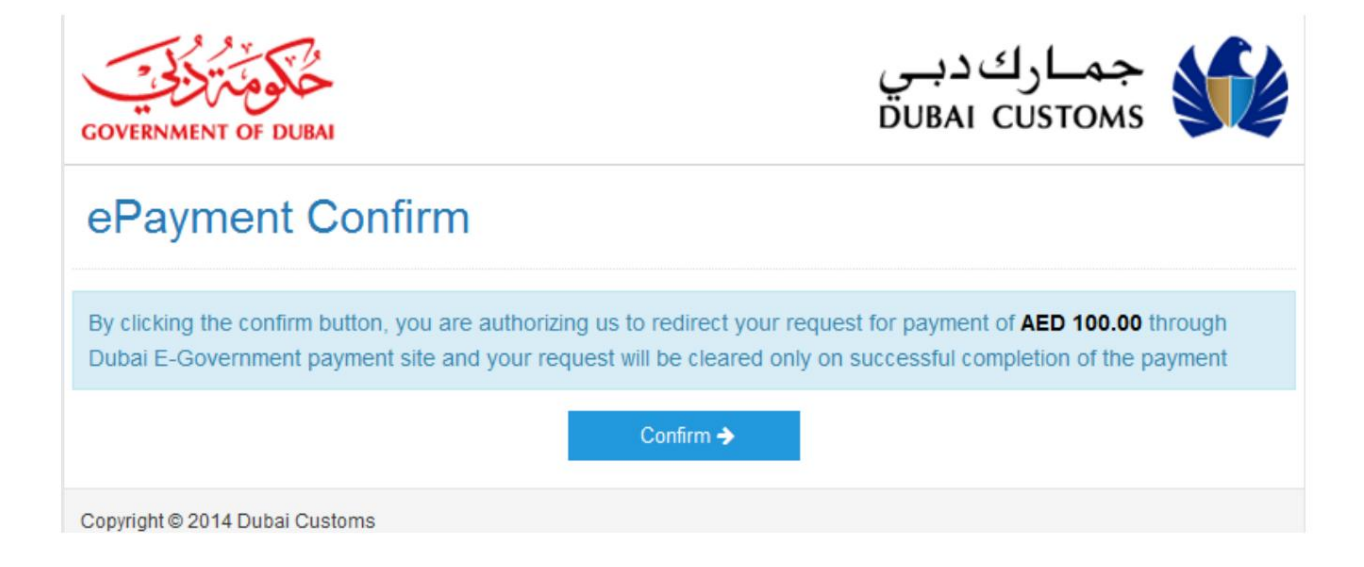

.4برای ادامه پرداخت، روی دکمه «تأیید» کلیک کنید

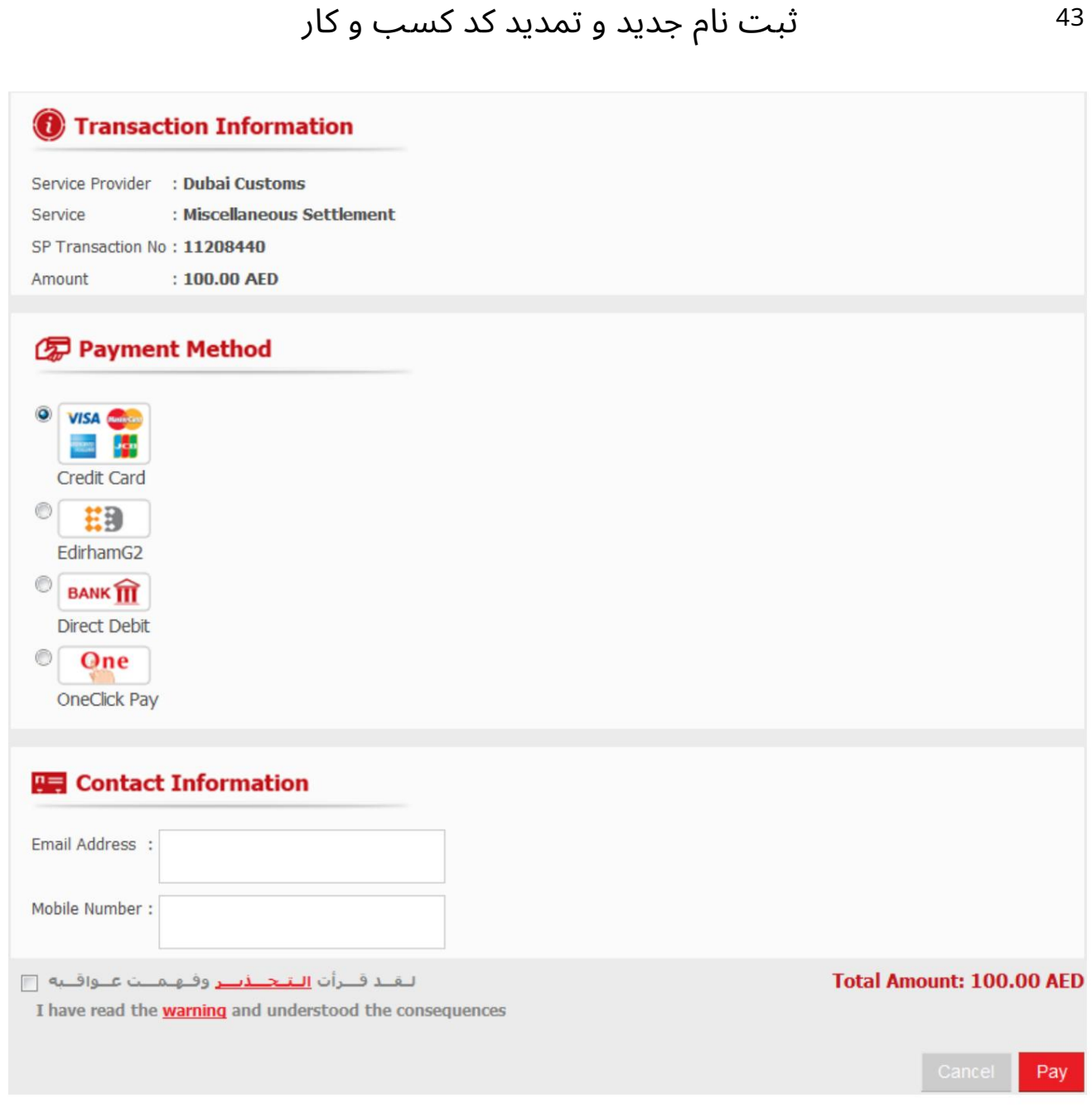

.5نوع پرداخت را انتخاب کرده و تمام فیلدهای مربوطه را پر کنید

.6شناسه ایمیل، شماره موبایل را وارد کنید و بر روی جعبه هشدار همانطور که در تصویر بالا نشان داده شده است کلیک کنید تا پرداخت برای درخواست ادامه یابد.

.7برای تکمیل تراکنش بر روی دکمه «پرداخت» کلیک کنید

### 6نحوه استفاده از Code Business Renew

این سرویس برای تمدید ثبت نام مشتری است. این گزینه به کاربر اجازه می دهد تا تاریخ انقضای مجوز و تاریخ تمدید مجوز را تغییر دهد. همچنین گزینه آپلود اسناد برای یشتیبانی از تغییرات را می دهد.

6.1تمدید کد کسب و کار

.1به بخش 3نحوه دسترسی به سرویس "تجدید کد کسب و کار" مراجعه کنید

.2پس از کلیک بر روی لینک "تجدید کد کسب و کار" صفحه زیر نمایش داده می شود

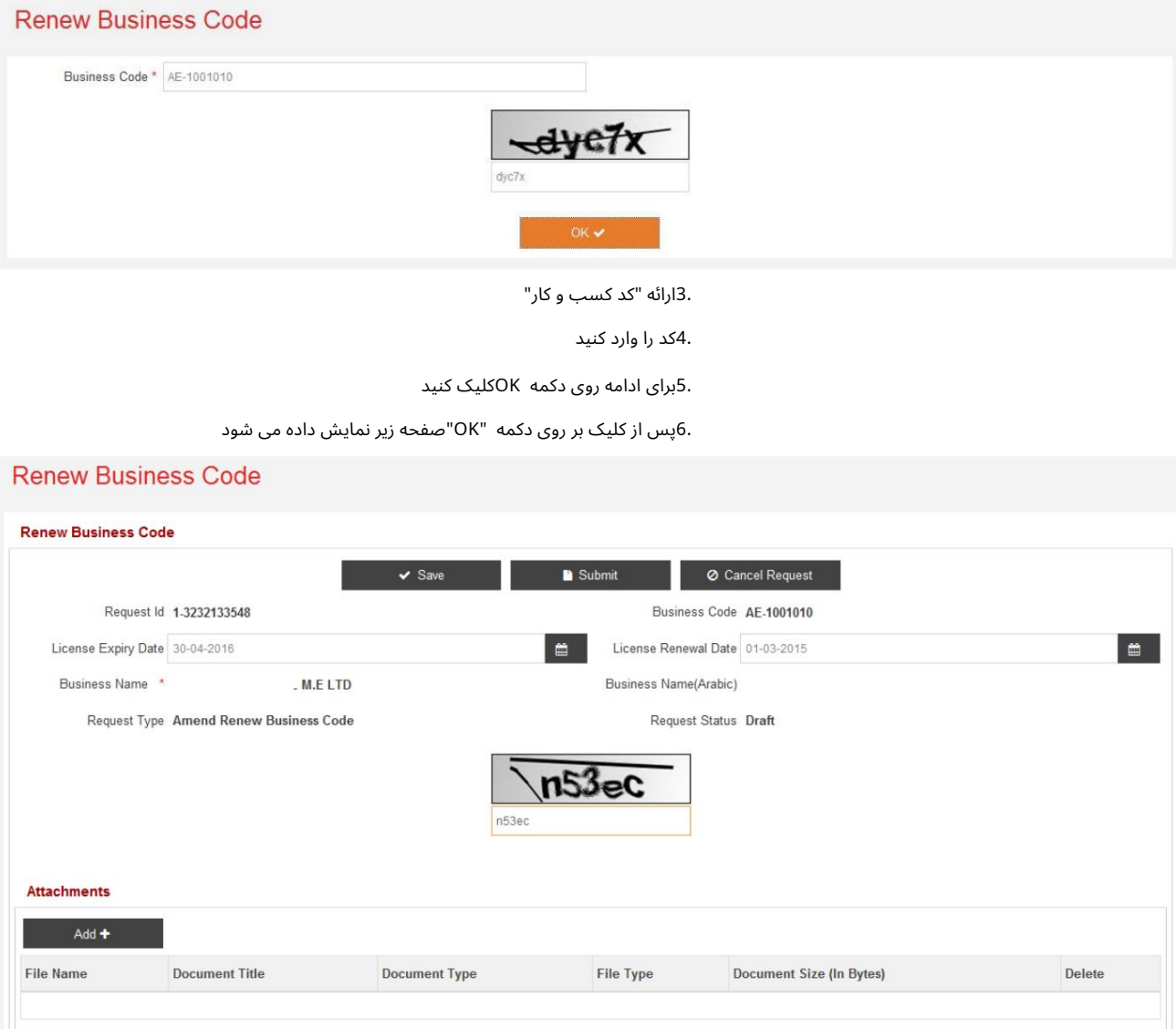

7."تاریخ انقضای مجوز" و "تاریخ تمدید مجوز" را تغییر دهید

8.کد ذکرشده را وارد کنید

9.بر رو ی آن کلیک کنید

آ. دکمه "ذخیره" برای ذخیره پیش نویس درخواست

ب دکمه "ارسال" برای ارسال درخواست برای تایید

ج دکمه "لغو درخواست" برای لغو درخواست

.10مدارک مورد نیاز را ضمیمه کنید (لطفاً به بخش 4.5.1.3مراجعه کنید تا از جزئیات بیشتر در مورد آپلود مطلع شوید.

.11پس از کلیک بر روی دکمه "ارسال"، لطفا "دلیل اصلاح" را در صفحه بعدی پر کنید.

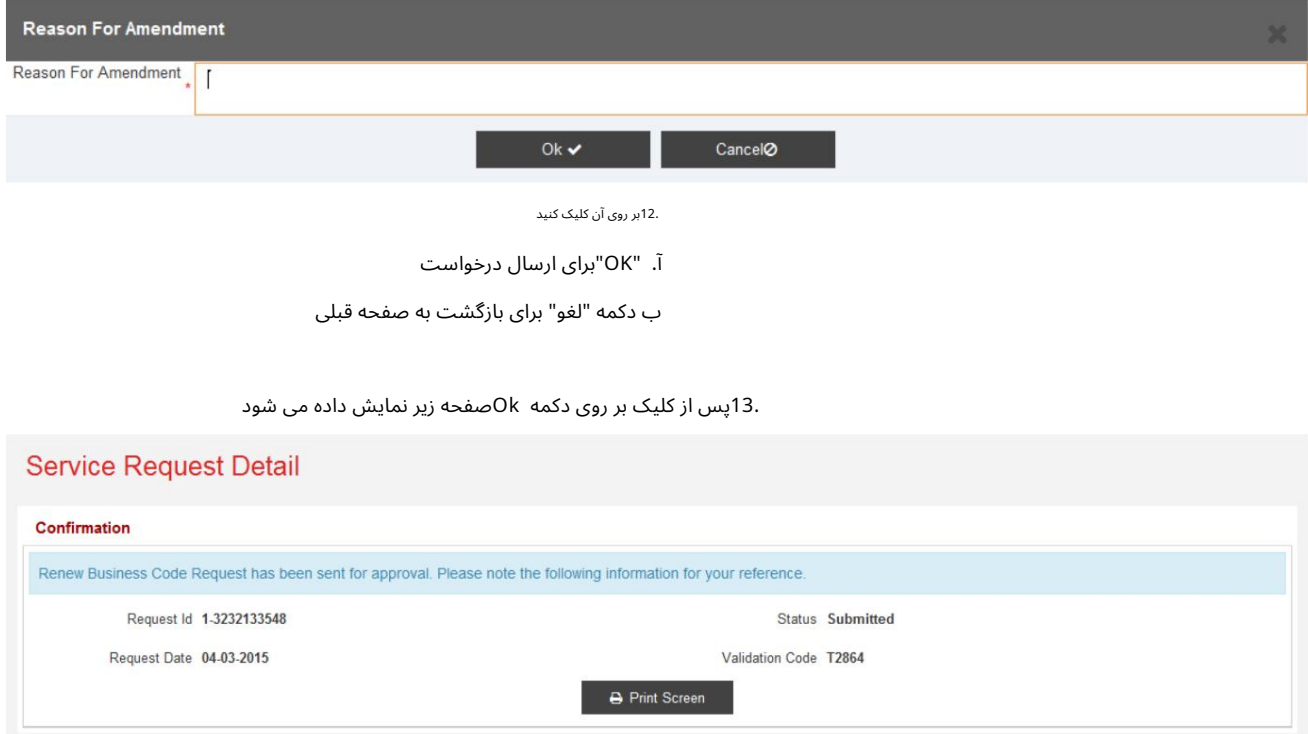

.14برای چاپ صفحه روی "Print Screen"کلیک کنید.

6.2پیوست ها

.1لطفاً به بخش 4.5.1.3مراجعه کنید تا از جزئیات بیشتر در مورد بارگذاری پیوست مطلع شوید

<sup>46</sup> ثبت نام جدید و تمدید کد کسب و کار

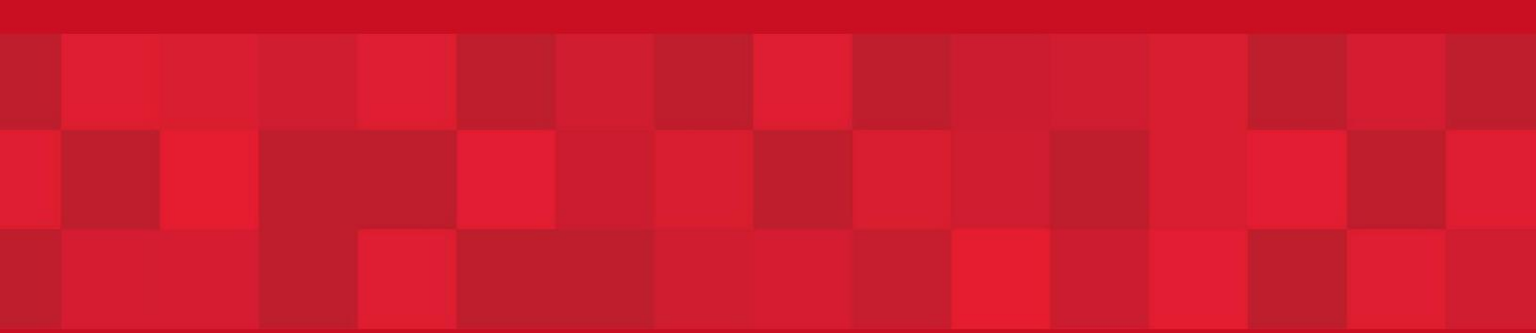

www.dubaitrade.ae